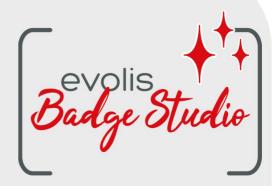

# USER GUIDE BADGE STUDIO SOFTWARE

For more information, please visit www.badgy.com

# **Table of Contents**

# 1. INTRODUCTION

| 1.1                             | Glossary                                                                                                    | 5                |
|---------------------------------|----------------------------------------------------------------------------------------------------|------------------|
| 1.2                             | Checking the Minimum Requirements                                                                                           | 5                |
| 2. INS                          | TALLING YOUR BADGE STUDIO SOLUTION                                                                                          |                  |
| 2.1                             | Content of Badgy solution                                                                                                   | 7                |
| 2.2                             | Installing the printer driver and Badge Studio software                                                                     | 7                |
| 2.2.1                           | Launching the Executable                                                                                                    | 7                |
| 2.2.2                           | Setting the Installation on a Windows platform                                                                              | 3                |
| 2.2.3                           | Setting the Installation on a Macintosh platform                                                                            | )                |
| 2.3                             | Plugging-in the printer                                                                                                    | 2                |
| 2.4                             | Checking that everything is ready for printing on Windows                                                                   | 2                |
|                                 |                                                                                                    |                  |
| 3. ED                           | ITING AND PRINTING YOUR FIRST CARDS                                                                                         |                  |
| 3. ED                           | ITING AND PRINTING YOUR FIRST CARDS The New Document Wizard                                                                 | 3                |
|                                 |                                                                                                    |                  |
| 3.1                             | The New Document Wizard 13                                                                                                  | 4                |
| 3.1<br>3.2                      | The New Document Wizard                                                                                                    | 4<br>7           |
| 3.1<br>3.2<br>3.3               | The New Document Wizard13Using the Home page14Opening a Document17                                                          | 4<br>7<br>7      |
| 3.1<br>3.2<br>3.3<br>3.4        | The New Document Wizard13Using the Home page14Opening a Document17Adding new rows to the table17                            | 4<br>7<br>7<br>7 |
| 3.1<br>3.2<br>3.3<br>3.4<br>3.5 | The New Document Wizard13Using the Home page14Opening a Document17Adding new rows to the table17Editing a Document Design17 | 4<br>7<br>7<br>7 |

| 3.9  | Printing a Document2 | 20 |
|------|----------------------|----|
| 3.10 | Closing a Document   | :3 |

# 4. CUSTOMIZING THE DOCUMENT DESIGN

| 4.1   | Main Menus                                 | 25 |
|-------|--------------------------------------------|----|
| 4.2   | Adding a New Object on the Document Design | 28 |
| 4.2.1 | Adding a New Text Area                     | 28 |
| 4.2.2 | Adding a New Image                         | 29 |
| 4.2.3 | Adding a New Barcode                       |    |
| 4.2.4 | Adding a Logo                              | 30 |
| 4.2.5 | Adding a Shape                             |    |
| 4.3   | Copying an Object                          | 31 |
| 4.4   | Duplicating an Object                      | 31 |
| 4.5   | Editing the Document Background            | 32 |
| 4.6   | Editing Properties for a Document Object   | 35 |
| 4.6.1 | Editing Specific Properties for a Barcode  | 39 |
| 4.6.2 | Editing Specific Properties for a QR Code  |    |
| 4.6.3 | Editing Image Source for a Logo            |    |

# **Table of Contents**

| 4.7                      | Aligning Objects                                                                | 43 |
|--------------------------|---------------------------------------------------------------------------------|----|
| 4.8                      | Reproducing Formatting From A Text Object                                       | 44 |
| 4.9                      | Changing the Filling Color of the Object                                        | 44 |
| 4.10                     | Changing the Outline Color of the Object                                        | 46 |
| 4.11                     | Creating Several Documents with the Same Template                               | 47 |
| 4.11.1                   | Copying the Background Template                                                 |    |
| 4.11.2                   | Copying the Document Design                                                     |    |
| 4.11.3<br><b>4.12</b>    | Copying the Value of an Object                                                  |    |
| 4.12<br>4.13             | Locking the Current Document Design                                             |    |
|                          | Undoing/Redoing an Action in Badge Studio                                       | 47 |
| 5. WO                    | RKING WITH THE DATABASE                                                         |    |
| 5.1                      | Updating Information in Badge Studio                                            | 50 |
| 5.2                      | Selecting Several Table Rows to Print                                           | 51 |
| 5.3                      | Creating or Deleting a Row in the Table                                         | 51 |
| 5.4                      | Copying and Pasting a Line                                                      | 51 |
| 5.5                      | Copying and Pasting Multiple Lines                                              | 51 |
| 5.6                      | Creating a New Column in the Table                                              | 52 |
| 5.7                      | Renaming a Document Column                                                      | 52 |
| 5.8                      | Deleting a Document Column                                                      | 53 |
| 5.9                      | Hiding a Document Column                                                        | 53 |
| 5.10                     | Preventing Changes on a Column                                                  | 53 |
| 5.11                     | Changing the Order of Columns                                                   | 54 |
| 5.12                     | Changing the Order of Rows                                                      | 55 |
| 5.13                     | Searching for a Keyword in the Table                                            | 55 |
| 5.14                     | Turning a Variable Object into a Fixed Object                                   | 56 |
| 5.15                     | Turning a Fixed Object into a Variable Object                                   | 57 |
| 6. PLI                   | JS EDITION                                                                      |    |
| 6.1                      | Upgrading Edition on your Current Computer                                      | 58 |
| 6.2                      | Upgrading Edition For Another Computer                                          | 60 |
| 6.2.1                    | Upgrade License: First Step                                                     | 62 |
| 6.2.2                    | Upgrade License: Second Step                                                    |    |
| 6.2.3                    | Upgrade License: Third Step                                                     |    |
| 6.3                      | Deactivating Badge Studio License                                               |    |
| 6.4                      | Importing Data to Your Current Document                                         |    |
| 6.4.1<br>6.4.2           | Importing From Another Badge Studio File<br>Importing from an External Database |    |
| <b>0.4.</b> 2<br>6.4.2.1 |                                                                                 |    |

6.4.2.2

# **Table of Contents**

| 6.4.3                                        | Matching Columns and Importing                          | 71 |
|----------------------------------------------|---------------------------------------------------------|----|
| 6.4.3.1 Importing More Than Ten (10) Columns |                                                         | 75 |
| 6.4.4                                        | Managing Duplicated Rows when Importing or Re-importing | 76 |
| 6.5                                          | Exporting Data                                          | 77 |
| 6.6                                          | Printing Dual-Sided Cards with a Simplex Printer        | 77 |
| 6.7                                          | Design Locking with a Password                          | 78 |
|                                              |                                                         |    |

# 7. UNINSTALLING BADGE STUDIO

# **1. INTRODUCTION**

Badge Studio software is designed to create and print badges and other types of cards:

- employee badges,
- business cards,
- school ID cards,
- student cards,
- membership cards,
- loyalty cards,
- name tags,
- event cards,
- VIP cards.

# 1.1 Glossary

We invite the user to refer to the Glossary each time it feels necessary.

| Term            | Meaning                                                                                                    |
|-----------------|----------------------------------------------------------------------------------------------------|
| Background      | First layer of the design. Each side of the card design can have its own<br>background<br>In Badge Studio, it is possible to edit the background of the front side<br>and of the back side                                                                                                    |
| Back side       | The back side of the card is only available in Badge Studio PLUS edition.<br>You may customize both sides independently.                                                                                                    |
| Database        | In Badge Studio (internal database): table that contains all the lines with<br>the current document design. See "line" term for more details.<br>Outside of Badge Studio: table made on Excel/Access/.txt that can be<br>imported to complete the internal database                                                                  |
| Document        | Card in its digital form (in Badge Studio software), before being printed with a Badgy printer                                                                                                    |
| Document design | Display of the document background, objects and information (in two sides with Badge Studio)                                                                                                    |
| Fixed object    | Image or text on the design that does not change from one record to the other                                                                                                    |
| Line/record     | A record corresponds to a line in the database.<br>To print cards, you need to select lines in the database.<br>Cards can be printed either in batch or one by one.<br>With Badge Studio STANDARD edition, the maximum number of records<br>in the database is 20.<br>With Badge Studio PLUS edition, there is not limit of records. |

| Term             | Meaning                                                                                                    |
|------------------|----------------------------------------------------------------------------------------------------|
| Object (= item)  | An object or item is added to the card design. It may be: an image, a text area, a logo, a barcode, a shape                                                                                                    |
| Reference Column | Column that is checked by Badge Studio in both databases when<br>importing the values of an external or Badge Studio file. When a<br>duplicated value is detected between the databases, the user is informed<br>about it and needs to decide on the action to perform. |
| Templates        | Document designs provided by Evolis and available in the card template<br>library<br>Templates design already include a background and various objects,<br>which can be edited and customized by the user                                                               |
| Variable object  | Image or text on the design that changes from one record to the other.                                                                                                    |
| Wizard           | Quick tutorial meant to help the user in tasks that are new or not<br>frequently done.<br>For example:<br>- creation of a new document<br>- batch printing of dual-sided cards                                                                                          |

# **1.2** Checking the Minimum Requirements

Check the following elements for the installation of Badge Studio on your computer:

| WINDOWS                                                                                                    | MACINTOSH                                                                                                    |
|----------------------------------------------------------------------------------------------------|----------------------------------------------------------------------------------------------------|
| <ul> <li>Windows® 7 or later version</li></ul>                                                                      | <ul> <li>Mac OS 10.12 or later version</li></ul>                                                              |
| (32 or 64 bits) <li>2 GB of RAM</li> <li>1.5 GB of free hard disk space</li> <li>Screen resolution: 1024 x 768</li> | (64 bits) <li>2 GB of RAM</li> <li>1.5 GB of free hard disk space</li> <li>Screen resolution: 1024 x 768</li> |
| pixels <li>1 USB port</li> <li>An integrated web camera</li>                                                        | pixels <li>1 USB port</li> <li>An integrated web camera</li>                                                  |
| compatible with DirectShow, WIA                                                                                     | compatible with DirectShow, WIA                                                                               |
| or TWAIN                                                                                                    | or TWAIN                                                                                                    |

Administrative rights on your computer user account are compulsory.

# 2. INSTALLING YOUR BADGE STUDIO SOLUTION

Badge Studio may be installed on as many computers as desired. A license activation code for the PLUS edition can only be used on one computer at a time (for more details, refer to section PLUS EDITION [58])

Printing will be possible as long as the Badgy printer is plugged-in to the adequate computer via USB.

#### 2.1 Content of Badgy solution

The Badgy solution consists of:

- A card printer (Badgy100 or Badgy200),
- A USB cable, a power supply and a power cord,
- o A USB key containing all files required to install Badge Studio,
- A color printing ribbon and white cards.

#### 2.2 Installing the printer driver and Badge Studio software

#### 2.2.1. Launching the Executable

There are two ways to access Badge Studio:

| From the provided USB drive                 | From <u>www.badgy.com</u>                                                                   |
|---------------------------------------------|---------------------------------------------------------------------------------------------|
| <b>Step 1</b> : Open the USB drive contents | <b>Step 1</b> : Go to the following link:                                                   |
| from Windows Explorer.                      | https://www.badgy.com/support/ressources/evolis<br>badge_studio                             |
| Step 2: Double-click on                     |                                                                                             |
| Setup_BadgySoftware.exe (on Windows OS) or  | <b>Step 2</b> : Select Badge Studio software version corresponding to your computer OS type |
| Setup_BadgySoftware.pkg (on Macintosh OS)   | (Windows/Macintosh)                                                                         |
|                                             | Step 3: Download the setup file and double-click on it                                      |
|                                             |                                                                                             |

#### 2.2.2. Setting the Installation on a Windows platform

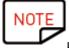

Please note that administrative rights are compulsory to install both the driver and Badge Studio software.

**Step 1**: Launch the installer and select the language.

**Step 2**: Click on **Next** to install both the printer driver (Badgy Premium Suite & Badgy Print Center) and Badge Studio software.

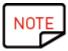

Click on **More Options** if you want to:

- unselect the installation of the driver

- select another installation folder than the default one (C:\Program Files (x86)

#### \Evolis\Badge Studio\]

- check the minimum requirements for the installation of the solution

| Welcome              | to Badge Studio in           | staller.      |                              |
|----------------------|------------------------------|---------------|------------------------------|
|                      | will install both the printe | er <b>8</b> 8 | Evolis Badge Studio software |
| driver and software. | the Badge Studio             | <b>00</b>     | Badgy Premium Suite          |

Click on Next and then on I agree to the License terms and conditions.

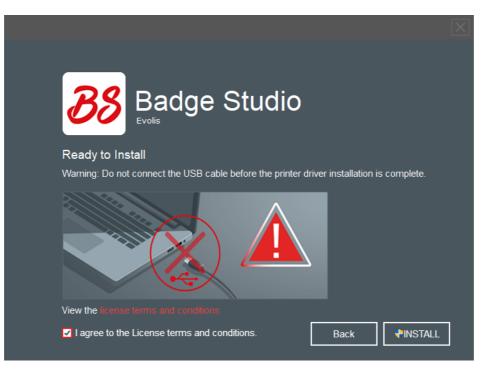

Step 3: Click on Install and wait until the installation is complete.

Untick **Run application after finishing** if you do not want to launch the software immediately.

Then click on **Finish**. Badge Studio software is launched. The guided tour video is launched.

**Step 4**: Follow next steps: <u>Plugging-in the printer</u> <sup>12</sup> and <u>Checking that everything is ready for</u> <u>printing</u> <sup>12</sup>.

#### 2.2.3. Setting the Installation on a Macintosh platform

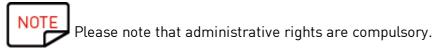

**Step 1**: Launch the installer. A message is displayed. Click on **Allow** and **Continue**.

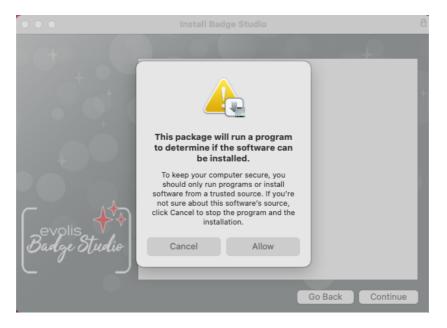

Step 2: After reading the Software Licence Agreement, click on Continue to accept it.

**Step 3**: Select the application language. By default, the language proposed is the one used by your computer Operating System.

NOTE You will be able to change the language of the software once it is installed.

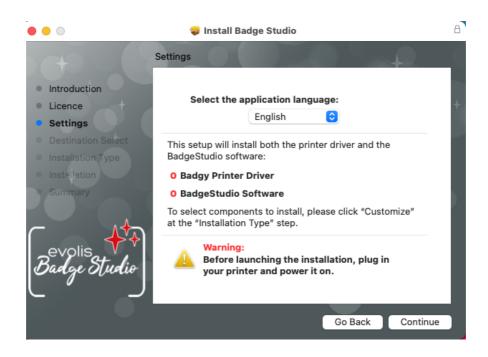

**Step 4**: Before clicking on **Continue**, plug-in and power on your printer (please refer to section <u>Plugging-in the printer</u>)

Follow the installation process until it is complete. It may take several minutes.

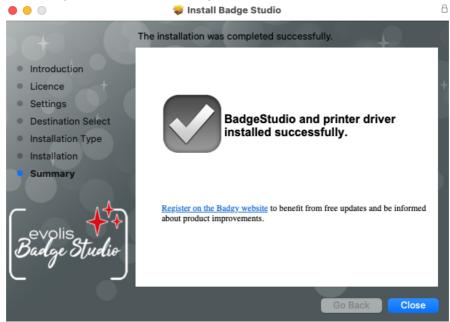

**Step 5**: Click on **Close**. To launch Badge Studio software, double-click on the icon displayed on the desktop.

Badge Studio software is launched. The guided tour video is launched.

# 2.3 Plugging-in the printer

**Step 1**: Plug-in the printer:

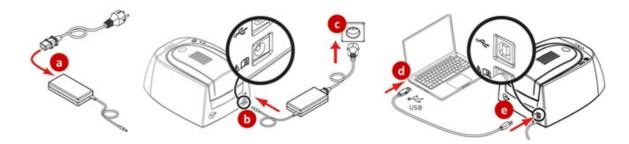

Step 2: Insert the consumables:

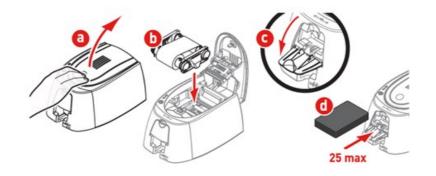

#### 2.4 Checking that everything is ready for printing on Windows

**Step 1**: To make sure the solution is ready for print, open the Badgy Print Center: - from Windows **Start** menu

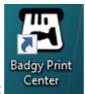

- or from the desktop shortcut

Step 2: In the Badgy Print Center, check that the printer status is **Ready**.

| Settings Tools A | bout           |                  |                   |
|------------------|----------------|------------------|-------------------|
| Printer Name     | Printer Status |                  |                   |
| Badgy200         | 🔳 Ready        | 7                | Badgy200          |
|                  |                | Ribbon details   |                   |
|                  |                | Identification : | Badgy (CBGR0100C) |
|                  |                | Category :       | Color ribbon      |
|                  |                | Description :    | Color YMCKO       |
|                  |                | Type :           | YMCKO             |
|                  |                | Remaining capac  | sity 939          |

# **3. EDITING AND PRINTING YOUR FIRST CARDS**

At the first launch of the software, a guided tour video starts: it presents the main software interface ergonomics and features.

Close the video window to access the **New Document** wizard.

#### **3.1** The New Document Wizard

At the end of the guided tour video, the wizard called **Create a New Document** is displayed. It will help you to create your card designs.

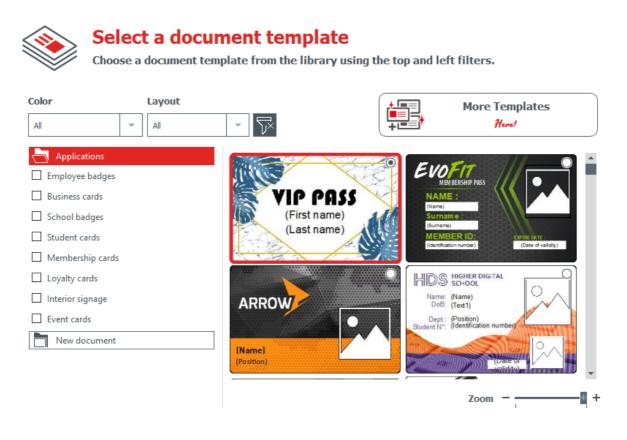

Step 1: Select one of the provided templates:

- by sliding the bar on the right side,
- or by ticking the categories on the left side.

Use the zoom in/zoom out feature to change the size of the document icons.

More templates are available on Badgy website. You can click on <u>Get more</u> <u>Templates</u> button.

Select the template according to the filters and download the file on your computer to use it afterwards.

Cancel

Finish

**Step 2**: Change the settings at the top of the wizard:

| Color                            | Layout                |
|----------------------------------|-----------------------|
| You may choose to print:         | You may select:       |
| - black color on a white card,   | - portrait,           |
| - or all colors on a white card. | - or landscape layout |

To reset filters, click on the grey button available on the right.

**Step 3**: Click on **Finish** to continue the edition of the document, or **Cancel** to quit the wizard and access the Home page.

# 3.2 Using the Home page

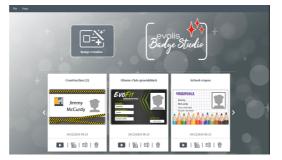

The following features are possible from the **Home** Page:

| Feature                                   | Steps to Follow                                                      |
|-------------------------------------------|----------------------------------------------------------------------|
| Launch the wizard to<br>create a template | For more details, refer to section <u>The New Document Wizard</u> 13 |

| Feature<br>from the top Menu | Steps to Follow                                                                                                    |
|------------------------------|----------------------------------------------------------------------------------------------------|
| Open a document              | You may open two types of format:<br>bs (Badge Studio format)<br>card (previous Badge Studio format)<br>For more details on the procedure, please refer to section<br><u>Opening a Document</u>                                                                                     |
| Change the language          | The software is available in 22 languages: Arabic, Czech, Danish,<br>German, English, Spanish, Finnish, French, Hungarian,<br>Indonesian, Italian, Japanese, Korean, Dutch, Norwegian, Polish,<br>Portuguese, Russian, Swedish, Turkish, Simplified Chinese,<br>Traditional Chinese |

| Feature<br>from the top Menu                  | Steps to Follow                                                                                                    |
|-----------------------------------------------|----------------------------------------------------------------------------------------------------|
| Activate your Badge<br>Studio licence         | For more details, refer to section <u>Upgrading Edition on your</u><br><u>Current Computer</u> ब्हि                                                                                                    |
| Get help on the<br>software                   | To launch the guided tour video, go to the top menu and click on <b>Help→Launch</b> guided tour video                                                                                                    |
| Download the latest<br>software updates       | The latest software updates are free of charge. To download the<br>latest software updates, click on Help→Check for software<br>updates<br>To be automatically informed in case of a new update, tick<br>Automatically check for updates. |
| Check your current<br>edition of the software | Click on <b>Help About Badge Studio</b><br>If the PLUS edition is activated, then a + icon is displayed                                                                                                    |

| Feature<br>from the list of saved<br>documents | Steps to Follow                                                                                                    |
|------------------------------------------------|----------------------------------------------------------------------------------------------------|
| Open a document<br>previously saved            | From the bottom part of a document in the list, click on <b>Play</b>                                                                          |
|                                                | The document is now displayed in the main screen.                                                                                             |
| Duplicate a document                           | From the bottom part of a document in the list, click on <b>Duplicate document</b> :                                                          |
|                                                | Duplicate document                                                                                                    |
|                                                | The duplicated document is added to the list, with an incremented<br>number version in parenthesis.<br>You may rename the document as wished. |
| Rename a document                              | From the bottom part of a document in the list, click on <b>Rename</b> Document:                                                              |

| Feature<br>from the list of saved<br>documents | Steps to Follow                                                                                                    |  |  |  |
|------------------------------------------------|----------------------------------------------------------------------------------------------------|--|--|--|
|                                                | Go to the name field at the top of the document and enter the new name as wished.                                                                                                    |  |  |  |
| Delete a document                              | From the bottom part of a document in the list, click on the dustbin icon<br>A window is displayed to offer you various choices:<br>B Deleting document ×                                                 |  |  |  |
|                                                | If you click <b>«Remove»</b> the document will be removed from the list.<br>If you click <b>«Delete»</b> the document will be permanentely deleted from your computer.<br><b>Do you want to continue?</b> |  |  |  |
|                                                | RemoveDeleteCancelClick on Remove or Delete, depending on your wish.                                                                                                    |  |  |  |
| Show file location in the<br>explorer          | Right-click on the document to display its location in your files explorer document1_1                                                                                                    |  |  |  |
|                                                | FOREVO<br>221.2.150.1                                                                                                    |  |  |  |
|                                                | Show in explorer                                                                                                    |  |  |  |
| Go through the list of<br>documents            | Use the navigation buttons:<br>- left and right arrows<br>- round buttons at the bottom                                                                                                    |  |  |  |

#### 3.3 Opening a Document

Step 1: From the first screen displayed after the launch of the software, go to File→Open a document.

**Step 2**: From the files explorer, search for the .bs or .card file and click on Open.

**Step 3**: Edit the document as explained in the next sections.

#### 3.4 Adding new rows to the table

Adding new rows will enable you to create new cards using the same template.

Add new rows to the database table using the + button located at the bottom of the screen:

|     | • Image             |                        | Position        | Phone number   |
|-----|---------------------|------------------------|-----------------|----------------|
| 1   | <u>±</u>            | Mariana Janet DOE      | Sales Executive | 01 02 03 04 05 |
| ✓ 2 |                     |                        |                 |                |
| R   | Click "+" to create | e a new card using the | above layout    |                |
| 疗   |                     |                        |                 |                |

#### 3.5 Editing a Document Design

After creating a new document from the wizard or opening a previous document, the main screen appears.

It offers multiple possibilities to customize and print cards.

The interface is organized as follows:

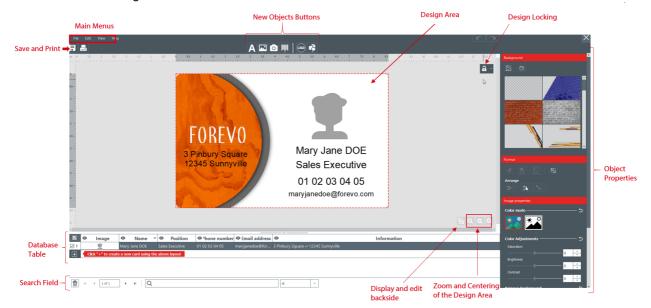

**Step 1**: On top of the screen, use the following buttons:

1: the **Main Menus** (File / Edit / View) are used to manage general settings (for more details, please refer to section <u>Main Menus</u>) 25.

2: the **New Objects** buttons are used to add text, images and shapes to the card (for more details, please refer to section <u>Adding a New Object on the Document Design</u> [28] [28].

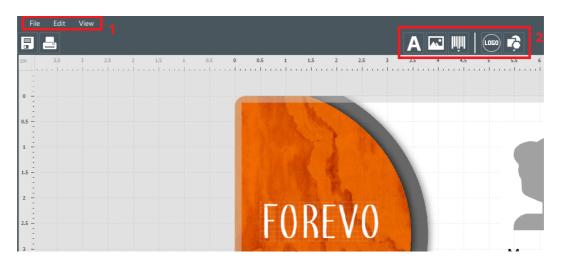

Step 2: Use the design area to set your document template.

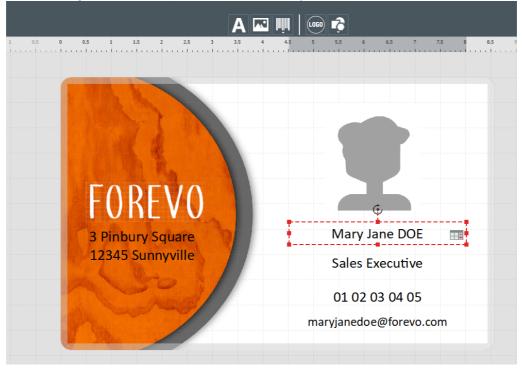

**Step 3**: Select an object on the template to display the **Properties** pane on the right side of the screen and edit them.

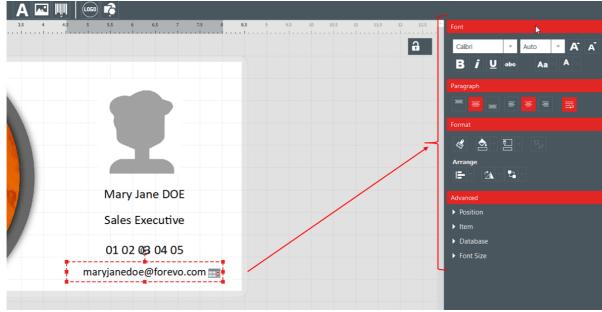

# 3.6 Editing Text Information

The information contained in the objects can be edited in two different ways:

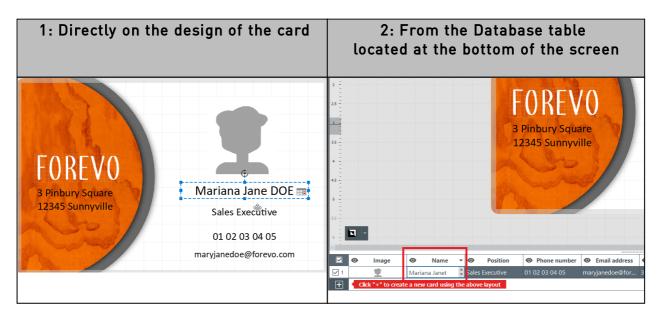

## 3.7 Selecting Lines to Print

**Step 1**: At the bottom of the screen: tick the checkboxes located on the left of each line to select the lines you wish to print.

|     | • In | nage | 0       | First name 🔹 | 0   | Last name | 0      |
|-----|------|------|---------|--------------|-----|-----------|--------|
| J1  |      | Ľ    | Mary Ja | anet         | DOE |           | Doctor |
| 2 ٦ |      |      |         |              |     |           |        |

**Step 2**: At the top of the screen: click on the **Print** button located at the left of Badge Studio screen.

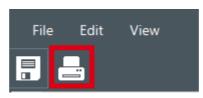

#### 3.8 Saving a Document

To save changes made to a document, use the **Save document** icon located at the top left:

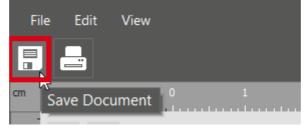

To save the document on your computer, click on **File Save Document as** and select a repository to store the document.

The document is now saved with a **.bs** extension.

# 3.9 Printing a Document

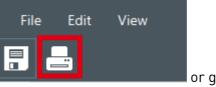

Step 1: Click on the **Print** button **Document**.

or go to File → Print

The printing window is divided in two parts: **General Printing Settings** and **Advanced Printing Settings**.

| Badge Studio                                                       |             | Card Model<br>Height<br>54 mm<br>Width |
|--------------------------------------------------------------------|-------------|----------------------------------------|
| Destination                                                        |             | 85.7 mm                                |
| Printer<br>Badgy200 👻 🕑                                            |             | Advanced<br>Rendering<br>Anti-aliasing |
| Paper size     Orientation       Card Size          ✓    Landscape | · ·         | Only Images                            |
| Print options                                                      |             | Resolution (DPI) 260,300               |
| Number of Copies                                                   |             | Rotate Back 180 degrees                |
| Print Front Print the back side using the duplex printing wizard   |             |                                        |
| 3                                                                  | Print Close |                                        |

**Step 2:** Change the settings as wished.

Please bear in mind that Printing settings you modify will be changed also for the next printing jobs of the same card design.

For each card design, it is recommended to check the settings.

| General Settings | Steps to Follow                                                                                                    |
|------------------|----------------------------------------------------------------------------------------------------|
| Printer          | Select the printer that is currently plugged in to your<br>computer. Click on the<br><b>Refresh</b> button in case there was a delay in the detection of<br>the printer. |
| Paper Size       | <b>Card size</b> is the selected and accepted default size for<br>Badgy printers.<br>For example, long cards (120 mm or 150 mm) are not<br>accepted.                     |
| Orientation      | Select <b>Portrait</b> or <b>Landscape</b> , depending on the result expected on your card.                                                                              |

| General Settings | Steps to Follow                                                                                                    |  |  |
|------------------|----------------------------------------------------------------------------------------------------|--|--|
|                  | Make sure to select the orientation that corresponds to the selected template.<br>If it is not the case, the following error message will display:<br>Paper size ×<br>The selected card model does not fit the currently selected paper size<br>C |  |  |
| Number of copies | The number of copies entered will define the number of cards printed with the same design.                                                                                                    |  |  |
| Print options    | Tick <b>Print Front</b> and/or <b>Print Back</b> according to the<br>expected result.<br>[PLUS edition]<br>Tick <b>Print the back side using the duplex printing</b><br>wizard if you need assistance of the wizard.                              |  |  |

Double-click on the **Advanced** tab to unfold it.

| Avanced Settings | Steps to follow                                                                                                    |                                                                                                    |  |  |
|------------------|----------------------------------------------------------------------------------------------------|----------------------------------------------------------------------------------------------------|--|--|
| Card Model       | Height and width values of the adapted card format.                                                                           |                                                                                                    |  |  |
| Anti-aliasing    | text areas and pic<br>By default, the set<br>It means that:<br>- images on you<br>the dye sublima                             | r design will be anti-aliased + printed with<br>tion technique<br>our design will be printed with the |  |  |
|                  | Other options Print Rendering                                                                                                 |                                                                                                    |  |  |
|                  | yes - text areas and images are anti-<br>aliased<br>- text areas and images are printed<br>with the dye sublimation technique |                                                                                                    |  |  |
|                  | no                                                                                                    | - no anti-aliasing is applied                                                                         |  |  |

| Avanced Settings        | Steps to follow                                                                                                    |                                                                                                    |  |
|-------------------------|----------------------------------------------------------------------------------------------------|----------------------------------------------------------------------------------------------------|--|
|                         | Other options                                                                                                    | Print Rendering                                                                                                    |  |
|                         |                                                                                                    | <ul> <li>text areas are printed with the<br/>monochrome resin technique</li> <li>images are printed with the dye<br/>sublimation technique</li> </ul> |  |
|                         | only text                                                                                                    | <ul> <li>only text is anti-aliased</li> <li>text areas and images are printed</li> <li>with the dye sublimation technique</li> </ul>                  |  |
| Resolution              | Dot per inch values for the resolution of the printing.                                                                                                    |                                                                                                    |  |
| Rotate Back 180 degrees | Use this feature to rotate the back side of the card by 180°, so<br>that your front and<br>back designs can be viewed and read in an adequate way.<br>By default, "yes" is selected. |                                                                                                    |  |

Step 3: Click on Print.

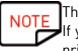

The maximum number of lines to be printed is 25.

If you have selected more than 25 lines or if you have set more than 25 copies to print, close the printing window and unselect lines in the database table.

# 3.10 Closing a Document

Click on **File Close Document** or on the **Close** button located in the upper right corner to close the document and go back to the software **Home** page.

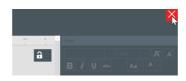

#### The **Home** page is now displayed.

All documents previously saved are displayed in the list of documents:

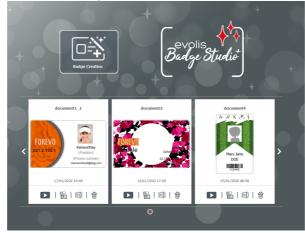

# 4. CUSTOMIZING THE DOCUMENT DESIGN

You may edit the document design on both sides independently: front and/or back.

Editing the backside of the document is a PLUS edition feature.

To activate the backside of your document, you need to:

- <u>upgrade your edition to PLUS</u>
- click on the backside button that is available on the document screen

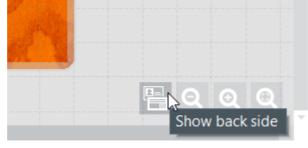

Once the display of the back side is activated, the customization of each side is performed the same way for both sides.

File

Edit

View

Help

#### 4.1 Main Menus

When a document is open, there are four main menus:

From the **File** menu, you may do general actions on your document:

| Feature                                                         | Steps and details                                                                                                    |
|-----------------------------------------------------------------|----------------------------------------------------------------------------------------------------|
| Change the language                                             | The software is available in 22 languages                                                                                 |
| Activate/deactivate Badge<br>Studio PLUS license                | For more details, refer to sections <u>Upgrading Edition on</u><br>your Current Computer 58                               |
| Lock Design with password<br>[ <u>PLUS Edition</u> 58] feature] | For more details, refer to section <u>Design Locking with a</u><br><u>Password</u>                                        |
| Import data<br>[ <u>PLUS Edition</u> 58] feature]               | For more details, refer to section <u>Importing Data to Your</u>                                                          |
| Export data                                                     | Use this feature to export your database in .xlsx format<br>For more details, refer to section <u>Exporting Data</u> [77] |

| Feature           | Steps and details                                                                                                    |
|-------------------|----------------------------------------------------------------------------------------------------|
| Save document     | Use this feature to save all modifications done on the current<br>document which is stored by default in the Documents folder<br>on your computer |
| Save as           | Use this feature to save the document in another folder than the default one                                                                      |
| Print document    | For more details, refer to section <u>Printing A Document</u> [20]                                                                                |
| Quit Badge Studio | Use this feature to exit the software                                                                                                    |

From the **Edit** menu, you may make changes to the objects that are added on the document design:

| Feature                                                           | Steps and details                                                                                                    |
|-------------------------------------------------------------------|----------------------------------------------------------------------------------------------------|
| Undo/redo                                                         | These features do the same action as the arrows that are displayed on the top-<br>right part of the screen            |
| Cut/Copy/Paste/Delete                                             | Use these features to cut/copy/paste an object                                                                        |
| Duplicate                                                         | Duplicating an object means copying and pasting                                                                       |
| Bring to Front/ Send to<br>Back/ Bring Forward /<br>Send Backward | For all details, refer to part <b>Order Objects</b> in section<br><u>Changing Properties for a Document Object</u> 35 |
| Edit card background                                              | For all details, refer to section <u>Editing the Card</u><br><u>Background</u> 32                                     |

From the **View** menu, you may change the display of the design area:

| Feature               | Steps and details                                                                                                    |
|-----------------------|----------------------------------------------------------------------------------------------------|
| Measurement<br>System | Use this feature to change the unit of measurement from millimeters (default setting) to inches                                                     |
| Show grid             | This feature applies a grid on the document design.<br>The grid has cells with sides of 0.5 cm to help you manage the layout of<br>your card design |
| Show rulers           | Use this feature to display the ruler markings                                                                                                    |

| Feature                                       | Steps and details                                                                                                    |  |
|-----------------------------------------------|----------------------------------------------------------------------------------------------------|--|
| Guide Lines                                   | These two lines are vertically and horizontally positioned on the document design, to serve as a reference when you edit the design.                                                                                           |  |
| Snap                                          | When you want to move an object on the document, this feature enables to<br>align the current object position on:<br>- the grid<br>- the other objects on the document:<br>A R 2 R 2 R 4 45 5 55 6 65 7 75 8 85 9 55 8<br>2021 |  |
|                                               | FOREVO<br>3 Pinbury Square<br>12345 Sunnyville<br>01 02 03 04 05<br>maryjanedoe@forevo.com                                                                                                    |  |
| Show backside<br>[PLUS<br>Edition<br>feature] | You may also disable the snap feature, if you do not need it.<br>Use this feature to display the backside of the document. It is the same as clicking on the backside button.                                                  |  |

From the **Help** menu, you may do the following actions:

| Feature                  | Steps and details                                     |
|--------------------------|-------------------------------------------------------|
| User help                | Provides access to the user guide.                    |
| Launch guided tour video | Provides a first tutorial on how to use Badge Studio. |
| FAQs                     | Provides access to the FAQs on Badgy website.         |

| Feature                    | Steps and details                                                                                                    |
|----------------------------|----------------------------------------------------------------------------------------------------|
|                            |                                                                                                    |
| Check for software updates | Enables to check for updates and install them on your<br>computer.<br>Check for update ×<br>Software<br>update<br>A new software update is available.<br>Version: 2.0.0<br>Not only<br>Chick on Deterior to each more information and Download |
|                            | Click on <b>Details</b> to get more information and <b>Download</b> to get the latest update.                                                                                                    |
| About Badge Studio         | Provides the version of Badge Studio and the edition (STANDARD or PLUS).                                                                                                    |

NOTE

Keyboard shortcuts (whenever available) are displayed after the field name.

#### 4.2 Adding a New Object on the Document Design

You may add the following objects: text area, image (from your computer disk or from an integrated webcam), barcode, logo and shape.

#### 4.2.1. Adding a New Text Area

**Step 1**: From the New Objects buttons, click on Add text.

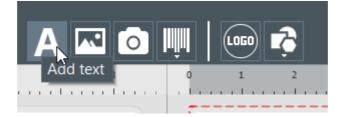

 $\rightarrow$  A new text area is added at the center of the card,

 $\rightarrow$  A new database table column is created.

**Step 2**: You may now edit the text area, from the document design or from the database table.

#### 4.2.2. Adding a New Image

There are two types of images, depending on the source of your image: browsing from the disk or tacking a capture through the integrated webcam.

| The image is browsed from your computer disk                                                                                                    | The image is taken through your integrated webcam                                                                                                    |
|----------------------------------------------------------------------------------------------------|----------------------------------------------------------------------------------------------------|
| Step 1: From the New Objects buttons, click on the Add image button.                                                                                   | Step 1: From the New Objects buttons,<br>click on the Capture Image from<br>Camera button.                                                                                                    |
| A new image area is added at the center of the<br>card and the explorer window opens.<br><b>Step 2:</b> Search for the file and click on <b>Open</b> . | If your computer is equipped with a web<br>camera, the screen used to take a capture<br>is displayed.<br>Step 2: Click on the webcam button<br>to take the capture.<br>Step 3: Click on Acquire to insert the<br>capture into Badge Studio document. |

Once have finished searching for the image, a new database column is created and the image is inserted in your document design.

From the **Properties** window displayed on the right, you can edit the image as wished. For more information, refer to sections <u>Editing Properties for a Document Object</u> 35.

#### 4.2.3. Adding a New Barcode

Step 1: From the New Objects buttons, click on Add barcode.

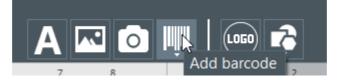

**Step 2**: Select the type of barcode: 1D (Barcode) or 2D (QR Code). A new barcode is added at the center of the card, and a new database table column is created.

**Step 3:** Edit the barcode/QR code basic properties as wished: text, size and location.

**Step 4**: To edit the advanced barcode/QR code properties, go to section <u>Editing the advanced</u> <u>barcode properties</u> [39] and <u>Editing Specific Properties for a QR Code</u> [41].

#### 4.2.4. Adding a Logo

By default, a logo is a fixed image on your background. Fixed image means that the logo will be the same for all rows of the database

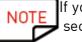

If you want to convert the logo into a variable image, refer to section <u>Turning a Variable Field into a Fixed Field</u> [56].

Step 1: From the New Objects buttons, click on Add logo.

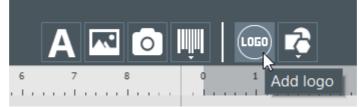

A new image is added at the center of the document and the OS explorer opens.

**Step 2**: Select a logo under a format accepted by the software and click on **Open** to add the logo to the document design.

Image Files (\*.bmp \*.cur \*.dds \*.gif \*.icns \*.ico \*.jpeg \*.jpg \*.pbm \*.pgm \*.png \*.ppm \*.svg \*.svgz \*.tga \*.tif \*.tiff \*.wbmp \*.webp \*.xbm \*.xpm)

**Step 3**: Edit the size and location of the logo as wished.

#### 4.2.5. Adding a Shape

Step 1: From the New Objects buttons, click on Add shape.

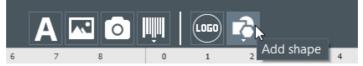

**Step 2:** From the list displayed, select the shape of your choice. The new shape is added at the center of the document design.

**Step 3**: Edit the size and location of the shape as wished.

## 4.3 Copying an Object

Right-click on an object on the document design to copy and paste it.

This enables you to add a pasted object that is identical to the copied one but that can be modified independently from the copied object.

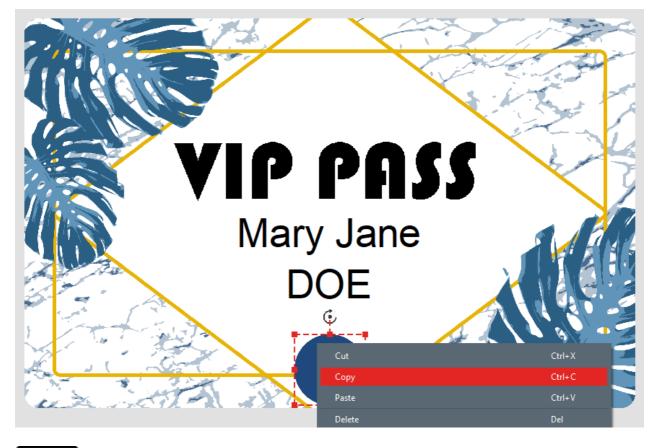

NOTE You may also use the CTRL+C/ CTRL+V keyboard shortcut.

## 4.4 Duplicating an Object

Right-click on an object on the document design to duplicate it.

This enables you to:

- add the same object on the design
- modify both objects at the same time

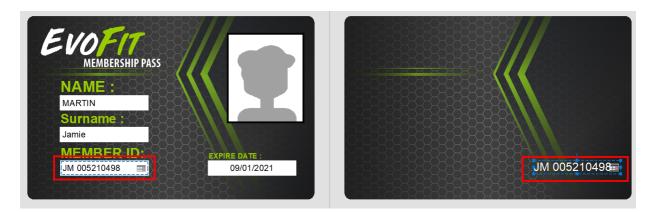

#### Duplicated object = simultaneous modification

# 4.5 Editing the Document Background

The card background is managed as any other object on the document.

**Step 1**: select the background on the document.

The parameters linked to the background are displayed on the right of the screen.

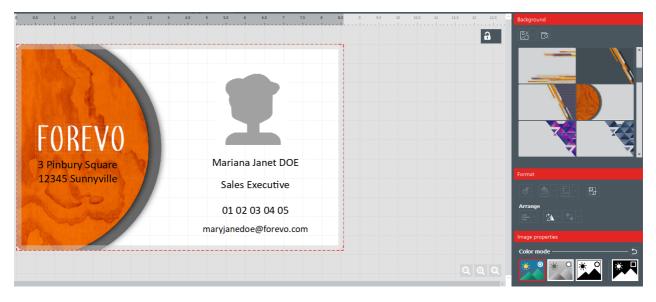

**Step 2**: The following actions are possible (formatting options and image properties):

| Category   | Features                                      | Steps to follow                          |
|------------|-----------------------------------------------|------------------------------------------|
| Background | Remove the<br>front side of<br>the background | Click on <b>Remove background-→Front</b> |

| Category | Features                                                                                                    | Steps to follow                                                                                                    |
|----------|----------------------------------------------------------------------------------------------------|----------------------------------------------------------------------------------------------------|
|          | Remove the<br>back side of<br>the background<br>[PLUS<br>Edition 58]                                                      | Background<br>Remove background<br>Front<br>Back<br>Click on Remove background-→Back                                                                                                    |
|          | Remove both<br>front and back<br>sides of the<br>background<br>Change the<br>background<br>image<br>(front/back<br>sides) | Click on Option 1: Browse through a click on the following button:<br>Option 1: Browse through a click on the following button:<br>From the list displayed in Badge Studio,<br>- or from any other location on your computer.<br>Option 2: You may also directly click on the background<br>images that are displayed. Make sure to choose back<br>or front side thanks to the buttons displayed on the image. |
|          |                                                                                                    | Make sure the image used has:<br>- a compatible extension among the list displayed<br>when you browse the file<br>- a compatible ratio<br>The background display changes as a new background<br>image is selected.                                                                                                    |
| Format   | Crop the<br>image                                                                                                    | Click on <b>Format</b> -> <b>Crop</b> and edit the image as wished.                                                                                                    |

| Category            | Features                             | Steps to follow                                                                                                    |
|---------------------|--------------------------------------|----------------------------------------------------------------------------------------------------|
|                     |                                      | Reduction of the second second |
|                     |                                      | Click on <b>Crop</b> .<br>The background display changes as soon as the cropping<br>edition is finished.                                                                                                    |
|                     | Rotate the<br>image                  | The following settings are available:<br>- rotate the object right/left by 90° around the center of the<br>object<br>- flip the image according to a horizontal or vertical line<br>- directly enter the angle of rotation of the object                                                                                                    |
| lmage<br>Properties | Change the<br>color mode             | You may select the following options:<br>- Original,<br>- Greyscale,<br>- Monochrome,<br>- Negative                                                                                                    |
|                     | Change the<br>color<br>adjustments   | There are three types of adjustment:<br>- saturation<br>- brightness<br>- contrast                                                                                                    |
|                     |                                      | You may adjust each type from -100 to 100, by:<br>- sliding the bar,<br>- or by entering the digit directly in the field.                                                                                                    |
|                     | Set the<br>tolerance of<br>the color | You may adjust the tolerance from -100 to 100, by:<br>- sliding the bar,<br>- or by entering the digit directly in the field.                                                                                                    |
| Advanced            | Do not print<br>the background       | Tick or untick the field, depending on the final card design that you wish to get.                                                                                                    |

| Category | Features                                   | Steps to follow                                                                                                    |
|----------|--------------------------------------------|----------------------------------------------------------------------------------------------------|
|          | Change the<br>item<br>identification       | By default, each item has an ID name starting by "ITEM".<br>Enter a new ID name as wished, so that is it even more<br>adapted to your document design and database.<br>The item ID name corresponds to a column in your<br>database. Thus, it is the same for all rows on in the<br>database. |
|          | Change the<br>opacity of the<br>background | You may adjust the opacity from 0 to 100:<br>- by sliding the bar,<br>- or by entering the digit directly in the field.                                                                                                    |
|          | Print or not the<br>item                   | Tick or untick the field, depending on the final card design that you wish to get.                                                                                                    |

# 4.6 Editing Properties for a Document Object

This section describes the properties that are common to all types of objects. For specific properties on barcodes and QR codes, refer to the corresponding sections.

**Step 1**: Select an object on the document design.

The properties are displayed on the right part of the screen.

NOTE

**Properties** displayed on the right part differ on the type of object selected.

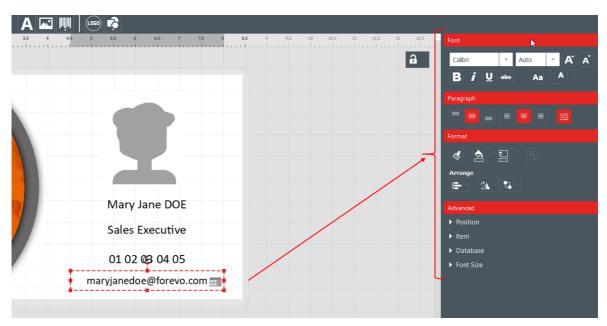

**Step 2**: From the right part, edit the properties as wished.

| Category               | Features                                            | Steps to follow                                                                                                   |
|------------------------|-----------------------------------------------------|----------------------------------------------------------------------------------------------------|
| Browse file            | Change the image                                    | Browse through a click on the following button:                                                                   |
| (only for an image)    |                                                     | computer.                                                                                                    |
|                        |                                                     | Make sure the image used has:<br>- a compatible extension among the<br>list displayed when you browse the<br>file |
|                        |                                                     | - a compatible ratio                                                                                              |
|                        |                                                     | The display changes as a new image is selected.                                                                   |
| Font                   | Change the font type and size                       |                                                                                                    |
| (only for a text area) | Add bold, italics, underline or strikethrough       |                                                                                                    |
|                        | Change the te                                       |                                                                                                    |
|                        | Change the fo                                       | ont color                                                                                                    |
| Paragraph              | Change the position of the text area into its frame |                                                                                                    |
| (only for a text area) | Set the automatic word wrap                         |                                                                                                    |
|                        | Format Painter                                      | For more details, please refer to section                                                                         |
| Format                 | - M-                                                | Reproducing Formatting From A Text                                                                                |
|                        | Use this button if you                              | Object 44.                                                                                                    |
|                        | want to inject the color                            |                                                                                                    |
|                        | of the current object                               |                                                                                                    |
|                        | into another object.                                |                                                                                                    |
|                        | Change the filling                                  | Refer to section <u>Changing the Filling Color of</u>                                                             |
|                        | <b>\$</b>                                           | the Object 44.                                                                                                    |
|                        | Change the outline                                  | Refer to section <u>Changing the Outline Color of</u>                                                             |
|                        | color of the object                                 | <u>the Object</u> ४६ <u>ौ</u>                                                                                     |
|                        | Clipping                                            | Cropping that enables to use a free shape<br>(square clip, circle or rectangle with round<br>corners).            |
|                        | Crop the image                                      | Click on <b>Format→Crop</b> and edit the image as wished.                                                         |
|                        |                                                     |                                                                                                    |

| Category | Features      | Steps to follow                                                                                                    |
|----------|---------------|----------------------------------------------------------------------------------------------------|
|          |               | Click on <b>Crop</b> .<br>The image display changes as soon as the cropping edition is finished.                                                                                                    |
| Arrange  | Alignment     | For more details, please refer to section<br><u>Aligning Objects</u> 43                                                                                                    |
|          | Rotate        | The following settings are available:<br>- rotate the object right/left by 90° around<br>the center of the object<br>- flip the image according to an horizontal<br>or vertical line (only if the selected object is<br>an image)<br>Original Image Horizontally<br>Flipped Image<br>- directly enter the angle of rotation of the<br>object                                                                                                    |
|          | Order Objects | <ul> <li>This feature is used to manage the superimposition of objects on the document design: <ul> <li>bring to front: the object is visible over all other objects</li> <li>send to back: the object is under all other objects</li> <li>bring forward: brings the object to the front, layer by layer (in case of various superimposed objects)</li> <li>send backward: brings the object to the back, layer by layer (in case of various superimposed objects)</li> </ul> </li> </ul> |

| Category                                                                                                    | Features                                  | Steps to follow                                                                                                    |
|----------------------------------------------------------------------------------------------------|-------------------------------------------|----------------------------------------------------------------------------------------------------|
| Image Properties<br>(only for an image)<br>Once you set a<br>parameter in the<br>image properties, you<br>may choose to:<br>- apply the new<br>settings to all<br>images on your<br>document,<br>- or only the current<br>(selected) image. | Color mode                                | You may change the color mode through the<br>selection of the following options:<br>- Original,<br>- Monochrome : use this feature for black<br>and white images.<br>                                                                                                    |
| Undoing each setting<br>in this category is<br>possible.                                                                                                    | Color Adjustments<br>Set the tolerance of | , ,                                                                                                    |
|                                                                                                    | the color                                 | <ul> <li>by sliding the bar,</li> <li>or by entering the digit directly in the<br/>field.</li> </ul>                                                                                                    |
| <b>Advanced:</b><br>Click on the title to<br>unfold the category                                                                                                    | Size and Position                         | Select an object and change its size on the<br>document (values are in mm)<br>Select an object and change its start point<br>position on the document (X and Y values are<br>in mm)<br>NOTE<br>You may still use the mouse cursor<br>to change manually the size and<br>position of the object.                                                   |
|                                                                                                    | ltem                                      | Change the item (or object) identification<br>By default, each item has an ID name starting<br>by "ITEM".<br>Enter a new ID name as wished, so that is it<br>even more adapted to your document design<br>and database.<br>The item ID name corresponds to a column in<br>your database. Thus, it is the same for all<br>rows on in the database. |

| Category | Features                          | Steps to follow                                                                                                    |
|----------|-----------------------------------|----------------------------------------------------------------------------------------------------|
|          |                                   | Change the opacity of the item<br>You may adjust the opacity from 0 to 100:<br>- by sliding the bar,<br>- or by entering the digit directly in the<br>field.                                                                                                    |
|          | Lock or not the<br>object         | Tick the checkbox to lock the currently<br>selected object.<br>Locking the object enables you to prevent any<br>other modification as long as the object is<br>locked.<br>If you want to unlock the object, untick the<br>checkbox and edit the object as wished.<br>You may also lock the design of the document<br>globally. For more details, refer to section<br>Locking the Current Document Design 48]. |
|          | Print or not the item             | Tick or untick the field, depending on the final<br>card design that you wish to get.<br>This field enables you to customize the<br>printing of your document design.                                                                                                    |
|          | <b>Fit</b><br>(only for an image) | There are two possibilities to fit an image<br>into its frame: crop or shrink, depending on<br>the display you want                                                                                                    |
|          | Database                          | This is the list of fields available in the database.<br>Their information may be retrieved from the database and pasted on the currently selected object.<br>Select a choice in the list to retrieve the information.                                                                                                    |

### 4.6.1. Editing Specific Properties for a Barcode

**Step 1:** Select a barcode object on the document design.

Step 2: From the **Properties** pane, double-click on **Barcode** to unfold the category.

**Step 3:** You may now change the type of barcode.

Select the type of barcode or click on **More options** to display the other types.

From the **Human Readable** field, select the setting you wish for the text located underneath:

- no readable text underneath,
- underneath text located below the barcode
- underneath text located above the barcode

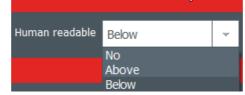

**Step 4:** From the **Properties** pane, go to **Advanced** and click on **Barcode** to unfold the category:

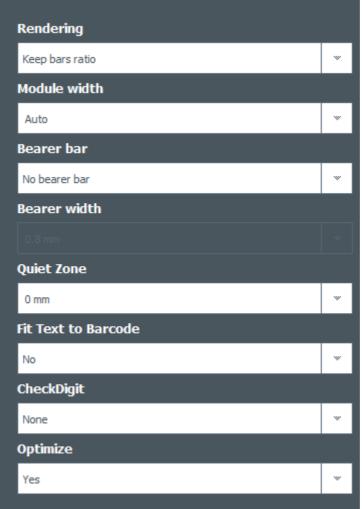

| Feature                | Steps to follow                                                                                                    |
|------------------------|----------------------------------------------------------------------------------------------------|
| Rendering              | Adapt the barcode to the size of the frame or keep the original ratio of the barcode.                                                                                                    |
| Module width           | Change the width of the barcode. You may also resize the frame (bounding rectangle) on the document design.                                                                                                    |
| Bearer bar             | Horizontal and vertical bearer bars surround a barcode.<br>They are sort of limits used to ensure an optimal reading by the<br>scanner.<br>You may select the type of bearer bars depending on the type of<br>scanner that you use.                           |
| Bearer Width           | Select the width if you have applied bearer bars on the barcode (setting previously explained).                                                                                                    |
| Quiet Zone             | Use this feature to add a blank area or margin on either end of a<br>barcode where no text, graphic or any other print<br>should appear. Thanks to this empty space, the barcode reader does<br>not pick up information that is not pertinent to the barcode. |
| Fit Text to<br>Barcode | Use this feature to adapt the underneath text to the barcode size.                                                                                                    |
| CheckDigit             | This feature is used to make sure the barcode is correctly composed.<br>The method of calculation depends on the type of barcode you are<br>using.                                                                                                    |
| Optimize               | Use this feature to optimize the quality, if necessary.                                                                                                    |

**NOTE** For more information on barcodes, please refer to the following document: <u>https://www.tec-it.com/download/PDF/Barcode\_Reference\_EN.pdf</u>

### 4.6.2. Editing Specific Properties for a QR Code

QR code (or Quick Response Code) is a type of 2D code that is computer-generated and includes black modules in a square pattern.

**Step 1**: Select a barcode object on the document design.

**Step 2**: From the **Properties** pane, go to **Advanced** and click on **Barcode** to unfold the category:

| Advanced      |          |   |  |  |
|---------------|----------|---|--|--|
| Size and posi | tion     |   |  |  |
| ▶ Item        |          |   |  |  |
| ✓ Barcode     |          |   |  |  |
| Optimize      | Yes      | * |  |  |
| QRCode Format | Standard | * |  |  |
| Module width  | Auto     | w |  |  |
| Mask          | Standard | ~ |  |  |
| EC Level      | Medium   | ~ |  |  |
| Size/Version  | Auto     | ~ |  |  |
| Code Page     | Default  | w |  |  |
|               |          |   |  |  |

| Feature          | Steps to follow                                                                                                    |
|------------------|----------------------------------------------------------------------------------------------------|
| Optimize         | Use this feature to optimize the quality, if necessary.                                                                                                    |
| QRCode<br>Format | This feature is used to change the format of QR Code.                                                                                                    |
| Module width     | Change the width of the QR code. You may also resize the frame (bounding rectangle) on the document design.                                                                                                    |
| Mask             | Edit the mask of the QR code as wished.                                                                                                    |
| EC Level         | There are four levels of QR code:<br>- level L (low): 7% of code words can be restored<br>- level M (medium): 15% of code words can be restored<br>- level Q (quartile): 25% of code words can be restored<br>- level H (high): 30% of code words can be restored<br>The higher is the EC level, the higher is the ability to correct errors. |
| Size/Version     | Select the version that corresponds to the data capacity of your QR code.                                                                                                    |
| Code Page        | Edit the character encoding.                                                                                                    |

For more information on barcodes, please refer to the following document: <u>https://www.tec-it.com/download/PDF/Barcode\_Reference\_EN.pdf</u>

### 4.6.3. Editing Image Source for a Logo

For the logo object, you have the possibility to change the image source of the logo: browsing from the disk or taking a capture through the integrated webcam.

**Step 1**: Go to the **Properties** pane displayed on the right, and click on **Image Source** to change it, and click on the **Save** button that is located on the top-left part of the main screen.

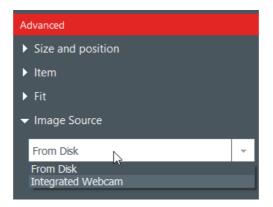

It is also possible to change the source of your logo through the database: right-click on the column header and select the **Data** source in the **Advanced** column settings window.

**Step 2**: Once the source of the image is changed, you can click on the browse button from the document design or from the object properties. The pop-up window displayed will depend on the source selection you made.

### 4.7 Aligning Objects

Aligning objects may be interesting if you want to have a symmetry on your design.

**Step 1**: Select several objects on the document design.

**Step 2**: From the **Properties** pane, click on the **Alignment** icon under the **Arrange** category. A drop-down list is displayed with various options:

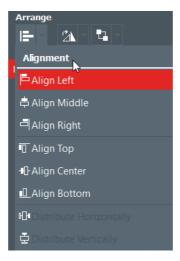

**Step 3**: You may want to align the current object horizontally or vertically in correspondance with other objects on the document design.

Lines are displayed on the document design to help you align the object in the best way.

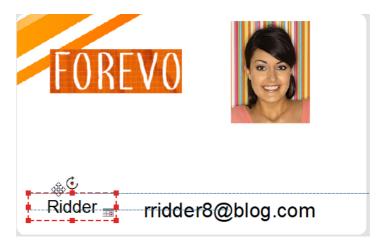

# 4.8 Reproducing Formatting From A Text Object

Step 1: Click on the text object whose format you want to reproduce.

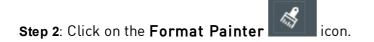

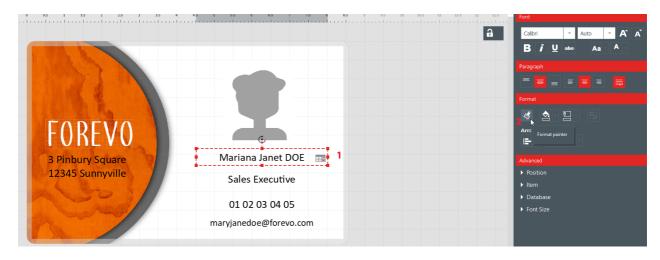

**Step 3**: Click on another object to apply the formatting on it. The object is now displayed with the new format.

# 4.9 Changing the Filling Color of the Object

Step 1: Select an object on the document design.

**Step 2**: On the right part of the screen, the parameters of the object are displayed. Go to **Format**->**Fill.** 

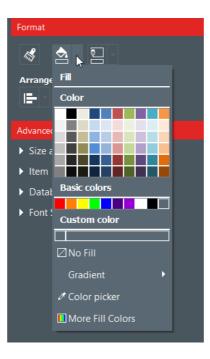

Step 3: Click on a color to change the filling color of the object.

To select another color than the ones already displayed, click on **More Fill Colors**.

A window is displayed to help you choose another color in various ways:

- HSV (Hue Saturation Value) model,
- RGB (Red Green Blue) model,
- HTML color code

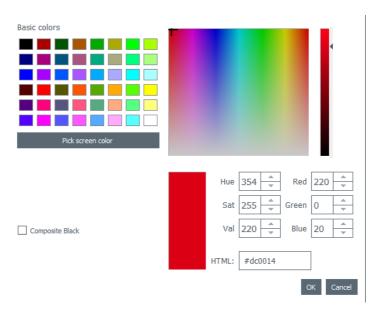

Use **composite black** if you do not want to use the pure black color, but a combination of cyan, magenta and yellow inks.

You may also change the gradient of the filling color:

- specify the type of gradient (lineal, conical or radial)
- define the starting point and the ending point and the color used for each field.

# 4.10 Changing the Outline Color of the Object

Step 1: Select an object on the document design.

**Step 2**: On the right part of the screen, the parameters of the object are displayed. Go to **Format-Outline.** 

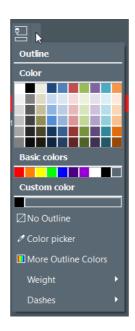

**Step 3**: Click on a color to change the outline color of the object.

To select another color than the ones already displayed, click on **More Outline Colors**.

A window is displayed to help you choose another color in various ways:

- HSV (Hue Saturation Value) model,
- RGB (Red Green Blue) model,
- HTML color code

| Basic colors      |                     |
|-------------------|---------------------|
|                   | •                   |
|                   |                     |
|                   |                     |
|                   |                     |
|                   |                     |
| Pick screen color |                     |
|                   | _                   |
|                   | Hue 354 🔭 Red 220 👘 |
|                   | Sat 255 🔺 Green 0 🔺 |
| Composite Black   | Val 220 * Blue 20 * |
|                   | HTML: #dc0014       |
|                   | OK Cancel           |

Use **composite black** if you do not want to use the pure black color, but a combination of cyan, magenta and yellow inks.

You may also change the outline weight and dashes.

### 4.11 Creating Several Documents with the Same Template

[PLUS Edition 58] feature] The database table located at the bottom of the screen can contain as many rows as wanted

There are various ways to copy a full template or part of its content.

Once all lines contained in the same printing batch are created, you can print various lines at a time (for more details, please refer to section <u>Selecting several table rows to print</u>).

#### **4.11.1.** Copying the Background Template

**Step 1**: Click on the + symbol. A new line is created, with the same background.

Step 2: Edit the objects and data on the design as desired.

#### 4.11.2. Copying the Document Design

**Step 1**: Select a document design, right-click on it and select **Copy line**.

**Step 2**: Select one or various empty lines and right-click to select **Paste line**.

|                                                    | Image    | • Name        | O Position            | • 'hone number | • Email address | •                                   |
|----------------------------------------------------|----------|---------------|-----------------------|----------------|-----------------|-------------------------------------|
| 1                                                  | <u>±</u> | Mary Jane DOE | Sales Executive       | 01 02 03 04 05 | maryjanedoe@for | 3 Pinbury Square ← 12345 Sunnyville |
| 2                                                  | 重        | Mary Jane DOE |                       |                |                 | 3 Pinbury Square 리 12345 Sunnyville |
| 3                                                  |          |               | Apply value to all re | OWS            |                 |                                     |
| Click "+" to create a new card using the Copy line |          |               |                       |                |                 |                                     |
|                                                    |          |               | 📼 Paste line          | <u>▶</u>       |                 |                                     |

The values of the copied line are now displayed in the selected lines. You can now modify each line separately.

#### 4.11.3. Copying the Value of an Object

Step 1: Select a line and right-click on a cell to display the field Apply value to all rows.

|     | • Image             | • N          | ame | •  | 0        | Position | • 'hone number                                 | 👁 En   |
|-----|---------------------|--------------|-----|----|----------|----------|------------------------------------------------|--------|
| ✓ 1 | 主                   | Mary Jane    | DOE |    |          |          | 01 02 03 04 05                                 | maryja |
| 2   |                     |              |     | op | ly to al | l rows   |                                                | ×      |
| 3   |                     |              |     |    | -<br>-   | 3        |                                                |        |
| +   | Click "+" to create | e a new card |     |    |          |          | ry Jane DOE' will be appli<br>he 'Name' column |        |
|     | Г                   |              |     |    |          |          | OK Car                                         | ncel   |

The value of the selected cell is applied to all the lines available in the table.

|            | • Image  | • Name •      | Position |
|------------|----------|---------------|----------|
| <b>∠</b> 1 | <b>±</b> | Mary Jane DOE |          |
| 2          |          | Mary Jane DOE |          |
| 3          |          | Mary Jane DOE |          |

#### 4.12 Locking the Current Document Design

The lock feature allows locking objects on your document design, to make sure that no unwanted modification is made.

When the document design is locked, ilt is not possible anymore to edit the properties of any object and no new object may be added to the design.

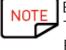

Editing the values of the table located at the bottom of the screen is still possible. This information is also changed in the display of the document design. Printing is also possible.

Step 1: Click on the lock design button located at the top-right corner of the screen.

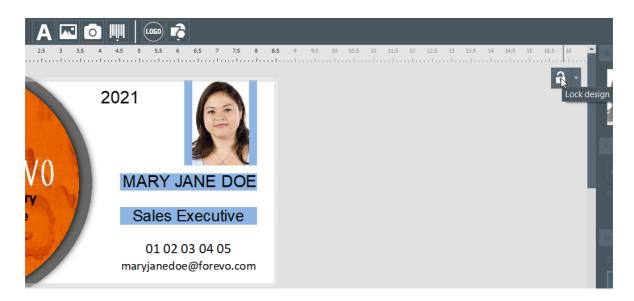

**Step 2**: To unlock the design, click on the **Lock design** button again. With Badge Studio PLUS edition, it is possible to add a password to the document design locking. For more details, please refer to section <u>Design Locking with a Password</u> [78].

It is also possible to lock each object individually. For more details, refer to section <u>Changing</u> <u>Properties for a Document Object</u> 35.

5

### 4.13 Undoing/Redoing an Action in Badge Studio

Operations performed on the document or in the database can be undone: - through the menu Edit -> Undo/Redo

- from the parameters window, with the "undo/redo" arrows

# 5. WORKING WITH THE DATABASE

The database is located at the bottom of Badge Studio main screen.

It is composed of rows (also called lines or records) and columns.

|    | A B COLUMNS C D |            |                          |        |  |
|----|-----------------|------------|--------------------------|--------|--|
| 1  | first_name      | last_name  | email                    | gender |  |
| 2  | Sarah           | Conor      | s.connor@example.com     | female |  |
| 3  | Claire          | Maquet     | bibiche49@example.com    | female |  |
| 4  | llsa            | McQuirter  | imcquirter0@example.com  | female |  |
| 5  | Godard          | MacEnelly  | gmacenelly1@example.com  | male   |  |
| 6  | Melania         | Nester     | mnester2@example.com     | female |  |
| 7  | Rodolfo         | Teager     | rteager3@example.com     | male   |  |
| 8  | Rick            | Clapham    | rclapham4@example.com    | male   |  |
| 9  | Annabela        | Allewell   | aallewell5@example.com   | female |  |
| 10 | Deeann          | Jowle      | djowle6@example.com      | male   |  |
| 11 | Torr            | Tue        | ttue7@example.com        | male   |  |
| 12 | Renaud          | Ridder     | rridder8@example.com     | male   |  |
| 13 | Meredith        | Kenworthey | mkenworthey9@example.com | male   |  |
| 14 | Angie           | McGerr     | amcgerra@example.com     | female |  |
| 15 | Jarrett         | Loble      | jlobleb@example.com      | male   |  |
| 16 | Gian            | Lerwill    | glerwillc@example.com    | male   |  |
| RÒ | WS              |            |                          |        |  |

# 5.1 Updating Information in Badge Studio

There are various ways to update the content of an object:

|                  | From the card                                                                                                    | From the database table                                   |
|------------------|----------------------------------------------------------------------------------------------------|-----------------------------------------------------------|
| Text area        | Click once inside the text area to edit the text                                                                                                    | Double-click on the database table to edit the content    |
| Image<br>or logo | <ul> <li>Step 1: Double-click on the image to browse another file on the computer</li> <li>Step 2: Click on the browse button: <ul> <li>from the upper-right corner of the image,</li> <li>or from the properties area</li> </ul> </li> </ul> | Double-click on the database table to<br>edit the content |
| Barcode          | Click at the center of the barcode to<br>edit it<br>You may enter text and/or figures.                                                                                                    | Double-click on the database table to edit the content    |

# 5.2 Selecting Several Table Rows to Print

**Step 1**: With your mouse, tick the checkbox next to the row numbering.

Step 2: Select the wished number of rows by:

- selecting the cells one by one and holding down the **CTRL** key,
- selecting the first line, pressing and holding the SHIFT key, and selecting the last line
- ticking the checkbox at the top-left of the table to select all lines of the table

### 5.3 Creating or Deleting a Row in the Table

To add a new line : select a line and click on +

To delete a line: select a line and click on the dustbin icon

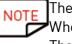

NOTE The limit of rows/records in the database is 20 for the STANDARD version. When the limit is reached, an error message is displayed. There is no limit of records for the PLUS version.

### 5.4 Copying and Pasting a Line

You may want to copy the values and properties of a line (e.g. the font, alignment of objects on the design, etc.) and paste them into another line. For more information, go to section Copying the Document Design [47]

### 5.5 Copying and Pasting Multiple Lines

To copy and paste multiple lines:

**Step 1:** Tick the checkboxes next to the row numbering

Step 2: Right-click on the rows and click on Copy Line

Step 3: Unselect the copied rows and create as many rows as wished

Step 4: Tick the rows where you want to paste them and click on Paste Line

A maximum of 10 records at a time can be copied and pasted

### 5.6 Creating a New Column in the Table

#### Adding a new object

When adding a text, image or barcode object to the document design, the corresponding column is automatically created in the database table

#### Creating a new column manually

Right-click on any row header, and click on Add Column to create a new text, barcode or a new image column to the table

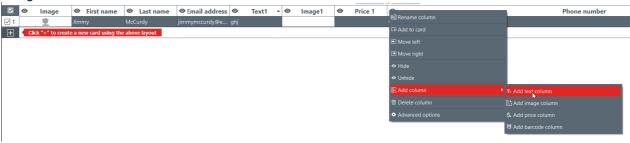

A new column is added to the database table, but the object is hidden on the document.

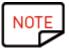

To show the object on the document:

- click on the eye 🤷 symbol in the added column
- drag and drop the column header on the document design

You may then edit the object as wished.

### 5.7 Renaming a Document Column

Right click on the column header  $\rightarrow$  **Rename column**.

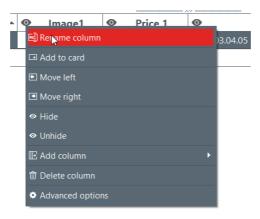

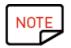

It is not possible to change the type of the column. It is only possible to rename the column.

### 5.8 Deleting a Document Column

Right-click on the column header  $\rightarrow$  **Delete column**.

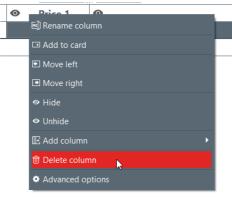

Deleted data cannot be recovered

### 5.9 Hiding a Document Column

**Step 1**: Right-click on the column header->**Hide**. The column in the table as well as the related object on the document design are not displayed anymore.

**Step 2**: To restore the hidden column, its data and card objects (with the same position and properties), right-click on the column header->**Unhide** 

### 5.10 Preventing Changes on a Column

Use this feature to lock the database column and its object on the document design.

**Step 1**: Right-click on the header of the column. In the displayed menu, click on **Advanced Options**.

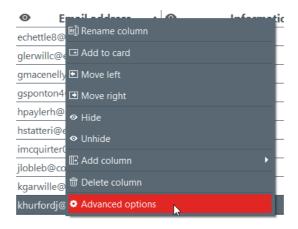

**Step 2**: The **Advanced Options** window is displayed. Tick **Protect column** and click on **Ok** to lock it.

| Advanced column settings | ×    |
|--------------------------|------|
| Column settings          |      |
| Protect column           |      |
| Column name              |      |
|                          |      |
|                          |      |
| Cance                    | I OK |

NOTE You may also change the header of the column if necessary.

The locked column now appears covered with a transparent film on it and the lock icon is indicated in the header.

P

The information contained in the corresponding object on the document design cannot be edited. It may only be moved on the design.

If you try to edit the information contained in the object, a pop-up message appears to inform about the protection of the column and the way to deactivate it.

**Step 3**: To deactivate the locking on the column, go back to the **Advanced Options** and untick the **Protect Column** checkbox.

#### 5.11 Changing the Order of Columns

There are two ways to move a column right or left: - right-click on the column header → Move left / Move right

| 0 | Imperent O Drive 1 O | _  |
|---|----------------------|----|
|   | 🗐 Rename column      | )5 |
|   | Add to card          |    |
|   | 🗉 Move le 🖡          |    |
|   | Move right           |    |
|   | Ø Hide               |    |
|   | ♥ Unhide             |    |
|   | 🖭 Add column         | ۱. |
|   | 🗊 Delete column      |    |
|   | Advanced options     |    |

- click on the column header and drag and drop it right or left

# 5.12 Changing the Order of Rows

Step 1: Click on the header of a column to select it.

**Step 2**: Click on the arrow that is displayed on the right part of the header.

| 0     | Inform     | ation | •   |
|-------|------------|-------|-----|
| 251.1 | 49.96.9    |       | -13 |
| 210.2 | 34.229.189 | 9     |     |
| 202.2 | 36.212.99  |       |     |
| 189.3 | 9.197.133  |       |     |
| 187.7 | 3.39.98    |       |     |
| 183.1 | 43.202.185 | 5     |     |
| 164.1 | 58.134.253 | 3     |     |
| 156.1 | 40.254.226 | 5     |     |
| 152.1 | 21.1.13    |       |     |
| 140.1 | 49.233.123 | 3     |     |

The lower row is now displayed at the top of the database.

# 5.13 Searching for a Keyword in the Table

At any time, you may search for rows in the table by entering a keyword in the search field, located at the bottom of the database table.

Only rows that match the search keyword will be shown.

|     | 0      | Name                         | <b>C</b> | Position     | •     | •hone number | • Email address    | • Information | ¢ | Image1 | <b>O</b> |
|-----|--------|------------------------------|----------|--------------|-------|--------------|--------------------|---------------|---|--------|----------|
| ⊻ 1 | Freake |                              |          |              |       |              | nfreaked@yandex.ru | 181.55.143.79 |   |        |          |
|     |        |                              |          |              |       |              |                    |               |   |        |          |
|     |        |                              |          |              |       |              |                    |               |   |        |          |
|     |        |                              |          |              |       |              |                    |               |   |        |          |
|     |        |                              |          |              |       |              |                    |               |   |        |          |
|     |        |                              |          |              |       |              |                    |               |   |        |          |
| +   | Click  | <pre> « "+" to create </pre> | e a new  | card using t | :he a | above layout |                    |               |   |        |          |
|     |        |                              |          |              |       |              |                    |               |   |        |          |
|     |        |                              |          |              |       |              |                    |               |   |        |          |
|     |        |                              |          |              |       |              |                    |               |   |        |          |
|     |        |                              |          |              |       |              |                    |               |   |        |          |
|     |        |                              |          |              |       |              |                    |               |   |        |          |

You may specify the filter if you need to limit the search to some cells:

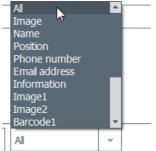

# 5.14 Turning a Variable Object into a Fixed Object

A variable field can be turned into a fixed field: the selected object is added to the design for all records of the database.

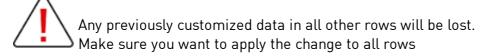

By default:

- the following fields are variable: image (except the logo type), text areas, barcode object
- the logo object is fixed

Step: Right click on a document object-Transform into fixed text/image/barcode

A window is displayed to confirm the transformation. Click on **OK** to confirm.

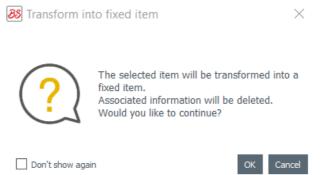

The related column in the database table is now deleted. The object may still be edited, but it will be the same for all rows.

Transforming a fixed field back into a variable object will create a new column: the current information will be duplicated to all rows.

### 5.15 Turning a Fixed Object into a Variable Object

A fixed object can be turned into a variable object: a new column is added to the database, and the selected object is displayed in all cells of the column.

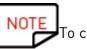

To customize your records, you will need to change the object in each of them.

By default,

- the logo object is fixed
- the following objects are variable: image (except the logo type), text area, barcode object

**Step 1:** Right click on a document object -> **Transform into variable text/image/barcode** A window is displayed to confirm the transformation. Click on **OK** to confirm.

| 88 Tranform int | o variable item                                                                                                    | ×         |
|-----------------|----------------------------------------------------------------------------------------------------|-----------|
| ?               | The selected item will be tran<br>variable item.<br>The current information will b<br>rows.<br>Would you like to continue? |           |
| Don't show aga  | in                                                                                                    | OK Cancel |

A new column is added to the table, and the same object is duplicated in all rows.

The object may still be edited afterwards for each row.

# 6. PLUS EDITION

Using the PLUS edition of Badge Studio enables to perform more actions than those available with the STANDARD edition:

- import of a database from an external document (Excel-type of another Badge Studio document),

- management of duplicates when re-importing database information (<u>Managing Duplicated</u> <u>Rows when Importing or Re-importing</u> [76]] [66]

- display and edit the backside of the document

- protection of columns to avoid unwanted modifications,

- batch printing of dual-sided cards with a specific wizard (<u>Printing Dual-Sided Cards with a</u> <u>Single-Sided Printer</u>)

- design locking with a password (<u>Design Locking with a Password</u>) 78

There are various ways to upgrade your Badge Studio edition from STANDARD to PLUS:

- Upgrading Edition on your Current Computer 58

- Upgrading Edition For Another Computer 🚳

### 6.1 Upgrading Edition on your Current Computer

The upgrade from STANDARD to PLUS edition is possible in two configurations:

#### Case #1: You own a Badgy 200

As Badgy Print Center detects the type of printer, the PLUS edition is automatically upgraded on the software

**Step 1**: Connect your Badgy 200 printer to your computer, as explained in the User Guide provided with your printer.

Step 2: Launch Badgy Print Center. Badgy 200 is detected in the list of printers.

Step 3: Launch Badge Studio and check the edition name that is displayed

Help

8 Badge Studio+

File

at the top of the screen:

You may also check that your license has been activated in **File Badge Studio License**.

Case #2: You own a Badgy 100, you have a license activation code and an Internet connection

**Step 1**: From Badge Studio, go to **File**→**Badge Studio License**.

| Step 2: | Tick | I | have | а | license   | activation     | code. |
|---------|------|---|------|---|-----------|----------------|-------|
|         |      |   |      |   | 🔊 Badge S | itudio License |       |

|                           | License not activated: Badge Studio edition is running<br>on this computer.<br>Plug your printer and restart the software to start<br>printing. |
|---------------------------|----------------------------------------------------------------------------------------------------|
| ➤ More licensing optic    | ons                                                                                                    |
| I have a license act      | ivation code                                                                                                    |
|                           |                                                                                                    |
| Check the box if you have | a code with 64 characters                                                                                                    |
| 🔿 Activate / Deactiva     | ite license offline                                                                                                    |
|                           |                                                                                                    |
|                           | Activate License Close                                                                                                    |

If you have a code with 64 characters, tick the corresponding box:

|                           | License not activated: Badge Studio edition is running<br>on this computer.<br>Plug your printer and restart the software to start<br>printing. |
|---------------------------|----------------------------------------------------------------------------------------------------|
| ✓ More licensing optic    | ns                                                                                                    |
| I have a license act      | ivation code                                                                                                    |
| 64 characters code        |                                                                                                    |
| Check the box if you have |                                                                                                    |
|                           |                                                                                                    |
|                           | Activate License Close                                                                                                    |

Enter the key that is displayed on the activation ticket (provided by your reseller contact):

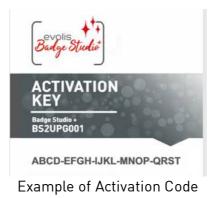

The upgrade will be activated through an Internet connection.

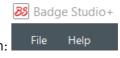

Step 3: Check the edition name that is displayed at the top of the screen:

You may also check that your license has been activated in **File Badge Studio License**.

# Case #3: You own a Badgy 100 with Badge Studio software in PLUS edition and you upgrade the software version

After installation of the new Badge Studio version, the software opens directly with the Plus edition

### 6.2 Upgrading Edition For Another Computer

The license activation code can only be used on one computer at a time.

The configuration is as follows:

- o computer #1 is online (= access to Internet)
- o computer #2 is offline (= no access to Internet)
- $\circ$  one USB stick is available

The objective is to export the license you currently have on computer #1, to be able to use it for a computer that is not connected to the Internet (computer #2).

Computer #1 serves as an intermediate as it can connect to the Cloud server in order to activate the license.

During the process, a transfer of files is made between the computers, as shown in the following scheme:

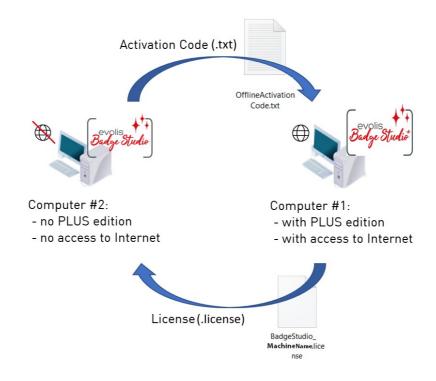

Please follow the next detailed steps to upgrade the PLUS edition on computer #2:

- Upgrade License: First Step
- Upgrade License: Second Step
- Upgrade License: Third Step

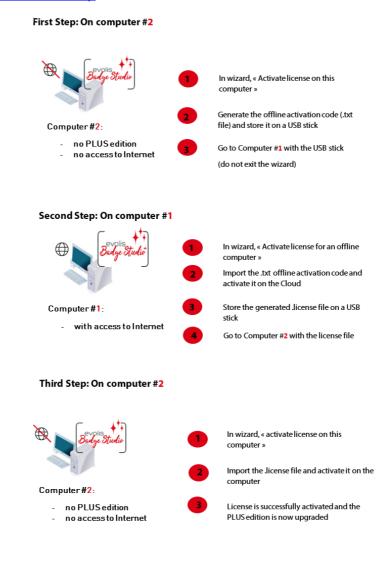

#### 6.2.1. Upgrade License: First Step

### On computer #2

(offline computer)

Launch Badge Studio and click on **File**  $\rightarrow$  **Badge Studio License**. Click on Activate/Deactivate license offline->Activate license on this computer.

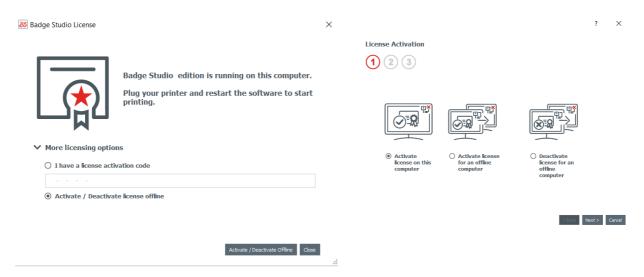

Click on Next. A .txt file is created.

Select a USB stick to store your .txt file and click on **Next**.

|                          |                                                                 | ?   | × |
|--------------------------|-----------------------------------------------------------------|-----|---|
|                          |                                                                 |     |   |
| License                  | Activation                                                      |     |   |
| 1                        | 2 3                                                             |     | 1 |
| Please sel<br>activation | lect the location where you want to save the offline $\sqrt{2}$ |     |   |
| A .txt file              | will be saved at that location.                                 | ᅳᇅᅩ |   |
|                          | _OfflineActivationCode.bxt                                      |     |   |
|                          |                                                                 |     |   |

You are now asked to go to computer #1 and follow the Second Step 63.

Retrieve the USB stick from computer #2 and plug it into computer #1. The USB stick contains

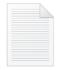

OfflineActivation the.txt file

Code.txt

| S Offline License                                                                                                    | ? ×                          |
|----------------------------------------------------------------------------------------------------|------------------------------|
| License Activation                                                                                                    |                              |
| 1 2 3                                                                                                    |                              |
| Please go to an online computer, click the BS menu, Badge Studio<br>License, and "Activate license for an offline computer". | (★)                          |
| After that, copy the license file to this computer and click "Browse license":                                               |                              |
| ا<br>ا                                                                                                    |                              |
|                                                                                                    |                              |
|                                                                                                    |                              |
|                                                                                                    |                              |
|                                                                                                    |                              |
| < E                                                                                                    | Back Activate License Cancel |

Do not exit the wizard on computer #2. You will need to go back to the last step after the action is finished on computer #1.

#### 6.2.2. Upgrade License: Second Step

**On computer #1** (online computer)

Launch Badge Studio and click on File->Badge Studio License. Click on Activate/Deactivate license offline->Activate license for an offline computer. Click on Next.

<page-header><table-cell><section-header><page-header><table-cell><section-header><section-header><section-header>

 Second characteristical constraints

 1 conservations

 1 conservations

 1 conservations

 1 conservations

 1 conservations

 1 conservations

 1 conservations

 1 conservations

 1 conservations

 1 conservations

 1 conservations

 1 conservations

 1 conservations

 1 conservations

 1 conservations

 1 conservations

 1 conservations

 1 conservations

 1 conservations

 1 conservations

 1 conservations

 1 conservations

 1 conservations

 1 conservations

 1 conservations

 1 conservations

 1 conservations

 1 conservations

 1 conservations

 1 conservations

 1 conservations

 1 conservations

 1 conservations

 1 conservations

 1 conservations

 1 conservations

 1 conservations

 1 conserva

Plug the USB stick on computer #1.

In the first field, browse select the .txt file that you retrieved from computer #2. In the second field, enter the activation code that was provided by your reseller contact and click on **Ok**.

Click on Activate License.

|                                                                   | ? × |
|-------------------------------------------------------------------|-----|
| License Activation                                                |     |
| 1 2                                                               |     |
| Please select offline activation code location (.txt file)        | (★) |
| ereux/Desktop/screenshots/FBZ-9020-5019_OfflineActivationCode.bxt |     |
| Activation Code                                                   |     |
| 1234-5678-1234-5678-1234                                          |     |
|                                                                   |     |
|                                                                   |     |

As computer #1 is connected to the Internet, Badge Studio now activates the license on Badge Studio dedicated Cloud server.

< Back Activate License Cancel

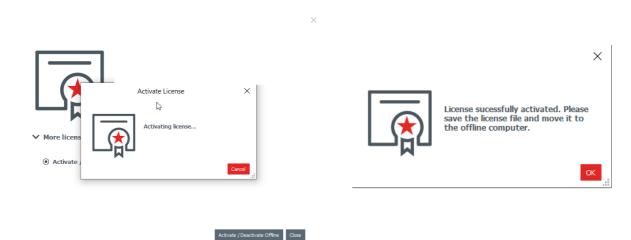

The wizard now asks you to store the .license file on the USB stick, to be able to use it on computer #2.

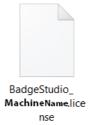

Retrieve the USB stick from computer #1 and plug it on computer #2.

### 6.2.3. Upgrade License: Third Step

**On computer #2** (offline computer)

The wizard is still open on "Activate license on this computer" window (see <u>First Step</u> 62).

Use the .license retrieved from computer #1 to import it in Badge Studio.

| 1 2                                      | 3                                                                         |         |                  |
|------------------------------------------|---------------------------------------------------------------------------|---------|------------------|
| License, and "A                          | n online computer, click the BS me<br>activate license for an offline com | puter". |                  |
| After that, cop<br>icense":<br>C:/Users/ | y the license file to this compute<br>/Desktop/BadgeStudio_               | Iicense | —M_              |
|                                          | besktop/budgestudio_                                                      |         |                  |
|                                          |                                                                           |         | <i>₽</i>         |
|                                          |                                                                           |         | $\triangleright$ |
|                                          |                                                                           |         | $\square$        |
|                                          |                                                                           |         | L <sub>S</sub>   |

? ×

Click on Activate License.

| S Offline License                                                                                                    |                 |          |        | ? ×                      |
|----------------------------------------------------------------------------------------------------|-----------------|----------|--------|--------------------------|
| License Activation                                                                                                    |                 |          |        |                          |
| 1 2 3                                                                                                    |                 |          | ſ      |                          |
| Please go to an online computer, c<br>License, and "Activate license for :<br>After that, copy the license file to<br>license": | an offline comp | iter".   |        | רא <mark>י</mark> ר וויי |
| B License Activation X                                                                                                    | udio_           | .license | 1      |                          |
| License sucessfully activated                                                                                                   |                 |          |        |                          |
| ок                                                                                                    |                 |          |        |                          |
|                                                                                                    |                 |          |        |                          |
|                                                                                                    |                 |          | < Back | Activate License Cancel  |

The license is successfully activated on computer #2. The PLUS edition is now upgraded and the corresponding features are available.

### 6.3 Deactivating Badge Studio License

This action is performed on an online computer, as Badge Studio needs to connect to the license server through the Internet.

As a Badge Studio license can only be used on one machine, this feature is useful when you want to release the current license for another computer.

**Step 1:** From Badge Studio, go to **File**→**Badge Studio License**.

**Step 2**: Tick **Activate/Deactivate License** and click on **Deactivate License**. Badge Studio connects to the license server in order to deactivate the license.

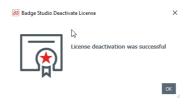

### 6.4 Importing Data to Your Current Document

Importing data to your current document may be interesting if: - you have already created a .xls/.xlsx/.csv/.txt/accdb file with a database to print your cards.

NOTE To know how to create your external database, please refer to the following sections: <u>
- Preparing an Excel-type or Access File</u>

- Preparing a .txt Database. File

- Preparing a .txt Database.

- you want to retrieve data that were already included in another document made with Badge Studio

**Step 1**: Open the Badge Studio document (current document) in which you want to import the data.

#### Step 2: Go to File→Import data.

A window is displayed: Import data to this document. There are two choices:

| 1. Import from an external file                                                                                                    | 2. Import from another Badge Studio<br>document                                                                                         |
|----------------------------------------------------------------------------------------------------|----------------------------------------------------------------------------------------------------|
| 🖲 Import data 🛛 🗙                                                                                                    | Import data                                                                                                    |
| Choose to import from an Excel file or from the database of another document                                                                                                    | <ul> <li>Import data to this document</li> <li>Choose to import from an Excel file or from the database of another document </li> </ul> |
| Import from Excel / CSV / TXT / Access                                                                                                    | Import from Excel / CSV / TXT                                                                                                    |
| C:/Users/ /Desktop/BadgeStudio/20UgnesSchamps.vdox                                                                                                    |                                                                                                    |
| Advanced options  Selected worksheet Selected data range data  Adva moyor Data  Select the "master" database  Select the "master"  Use the import document as "master"  Use the follio Database as "Master" | Buffet tags<br>Preview<br>document1.bs<br>document4.bs<br>document4.bs<br>document4.bs (2)<br>document4.bs (2)                          |
| Importing From an Excel-type or Access File                                                                                                    | Users/acarchereux/Desktop/document1.bs                                                                                                  |

#### 6.4.1. Importing From Another Badge Studio File

The objective of this feature is to import data from a source document (.bs document) in your target (or current) document.

Data that may be imported are all objects that are available on the document design (text area, images, barcode, logo, shape).

NOTE Importing background image is not possible. Only the value of objects added to a document design are importable.

#### Step 1: Go to File→Import data.

Select Import from another Badge Studio document. The list of .bs documents stored on your computer is displayed.

Step 2: Click on the name of a document to select it. Its preview is displayed on the right:

|                        | lata to this do                                                                                     | DCUMENT              | f another document | ×     |
|------------------------|----------------------------------------------------------------------------------------------------|----------------------|--------------------|-------|
| Import from Excel / CS |                                                                                                    |                      | r another document |       |
|                        | Cards<br>document4.bs<br>document4.bs (2)<br>document3.bs<br>document1.bs<br>rchereux/Desktop/Badge | eStudio/document2.bs | Preview            |       |
|                        |                                                                                                    |                      | <u>N</u> ext > Ca  | ancel |

Step 3: Click on Next.

A window is displayed to help you match the objects available in your target document with the document table information that is available in the source document.

For the next procedures, go to section <u>Matching Columns and Importing</u> 71.

#### 6.4.2. Importing from an External Database

The external database may be an Excel/CSV/TXT/Access file.

If you want to import more than ten columns, please refer to section <u>Importing More Than Ten</u> <u>Columns</u> **75**.

#### 6.4.2.1. Preparing an Excel-type or Access File

The objective of this feature is to import data from a source document (Excel-type: .xls or .csv) in your target (or current) document.

Data that may be imported are all objects that are available on the document design (text area, images, barcode, logo, shape).

**Step 1**: Prepare your database in an Excel or Access file.

Fill in the database as follows: name of columns on the top and values displayed under.

To add images:

| In an Excel File            | In an Access File                 |
|-----------------------------|-----------------------------------|
| use the <b>Link</b> feature | use the <b>OLE</b> object feature |

| In an Excel File | In an Access File |
|------------------|-------------------|
|                  |                   |

#### Examples:

|    | А          | В          | С                          | D      | E               | F       | G          | н            | 1              |
|----|------------|------------|----------------------------|--------|-----------------|---------|------------|--------------|----------------|
| 1  | first_name | last_name  | email                      | gender | ip_address      | photo   |            |              |                |
| 2  | Sarah      | Connor     | s.connor@skynet.com        | Female | 192.168.1.1     | Women\W | oman_Blac  | k people A.  | jpg            |
| 3  | Claire     | Tacquet    | bibiche49@live.fr          | Female | 192.168.1;2     | Women\W | oman_Blac  | k people_s   | miling_A.jpg   |
| 4  | llsa       | McQuirter  | imcquirter0@msu.edu        | Female | 114.95.195.64   | Women\W | oman_Blac  | k people_s   | miling_D.jpg   |
| 5  | Godard     | MacEnelly  | gmacenelly1@360.cn         | Male   | 68.78.20.38     | Women\W | oman_Cau   | casian.jpg   |                |
| 6  | Melania    | Nester     | mnester2@yale.edu          | Female | 165.72.139.232  | Women\W | oman_Cau   | casian_Blo   | nd_Smiling.jpg |
| 7  | Rodolfo    | Teager     | rteager3@soundcloud.com    | Male   | 146.22.93.32    | Women\W | omen_Asia  | n_smiling.jp | og             |
| 8  | Rick       | Clapham    | rclapham4@yolasite.com     | Male   | 9.192.83.32     | Women\W | oman_Gen   | eric.jpg     |                |
| 9  | Annabela   | Allewell   | aallewell5@mlb.com         | Female | 58.2.213.126    | Women\W | oman Mido  | lle East sm  | niling.jpg     |
| 10 | Deeann     | Jowle      | djowle6@yelp.com           | Female | 92.124.247.17   | Women\W | oman_Mult  | i nat.jpg    |                |
| 11 | Torr       | Tue        | ttue7@wikispaces.com       | Male   | 11.0.200.5      | Women\W | oman_Mido  | lle East_sm  | niling.jpg     |
| 12 | Renaud     | Ridder     | rridder8@blog.com          | Male   | 112.72.99.10    | Women\W | oman_LAT   | AM B.jpg     |                |
| 13 | Meredith   | Kenworthey | mkenworthey9@digg.com      | Male   | 221.2.150.1     | Women\W | oman Cau   | casian_Ter   | nnis.jpg       |
| 14 | Angie      | McGerr     | amcgerra@last.fm           | Female | 79.166.19.69    | Women\W | omen Asia  | n B.jpg      |                |
| 15 | Jarrett    | Loble      | jlobleb@cocolog-nifty.com  | Male   | 25.180.143.56   | Women\W | oman Cau   | casian_Red   | head.jpg       |
| 16 | Gian       | Lerwill    | glerwillc@example.com      | Male   | 154.183.200.7   | Women\W | oman_Blac  | k People B   | .jpg           |
| 17 | Nolly      | Freake     | nfreaked@yandex.ru         | Male   | 181.55.143.79   | Women\W | omen Asia  | n.jpg        |                |
| 18 | Konstance  | Garwill    | kgarwille@businesswire.com | Female | 46.91.193.56    | Women\W | oman_Mult  | i nat B.jpg  |                |
| 19 | Ase        | Gates      | agatesf@amazon.com         | Male   | 68.56.214.142   | Women\W | omen_Asia  | n_B.jpg      |                |
| 20 | Waneta     | Fullalove  | wfullaloveg@ftc.gov        | Female | 158.144.163.168 | Women\W | oman_Cau   | casian.jpg   |                |
| 21 | llsa       | McQuirter  | imcquirter0@msu.edu        | Female | 114.95.195.64   | Woman_A | sian B.jpg |              |                |
| 22 |            |            |                            |        |                 |         |            |              |                |

#### Example of Excel File

| Employee I | D Supervisor II | D Last Name  | First Name | Position                 | Birth Date | Hire Date  | Home Phone    | Extension | Photo  | Notes  | Reports To | Salary | SSN       |
|------------|-----------------|--------------|------------|--------------------------|------------|------------|---------------|-----------|--------|--------|------------|--------|-----------|
|            | 1               | 5 2018-09-29 | Sonia      | Sales Representative     | 08/12/1972 | 29/03/1991 | (206)555-9857 | 5467      | (BLOB) | (MEMO) | 2          | 40000  | 913427512 |
|            | 2               | Fuller       | Andrew     | Vice President, Sales    | 19/02/1969 | 12/07/1991 | (206)555-9482 | 3457      | (BLOB) | (MEMO) |            | 90000  | 75151364  |
|            | 3               | 5 Leverling  | Janet      | Sales Representative     | 30/08/1971 | 27/02/1991 | (206)555-3412 | 3355      | (BLOB) | (MEMO) | 2          | 33000  | 65423871  |
|            | 4               | 5 Peacock    | Margaret   | Sales Representative     | 19/09/1973 | 30/03/1992 | (206)555-8122 | 5176      | (BLOB) | (MEMO) | 2          | 35000  | 64682012  |
|            | 5               | 2 Buchanan   | Steven     | Sales Manager            | 04/03/1975 | 13/09/1992 | (715)554-8485 | 3453      | (BLOB) | (MEMO) | 2          | 50000  | 95442132  |
|            | 6               | 5 Suyama     | Michael    | Sales Representative     | 02/07/1963 | 13/09/1992 | (715)557-7737 | 428       | (BLOB) | (MEMO) | 5          | 30000  | 96312654  |
|            | 7               | 5 King       | Robert     | Sales Representative     | 29/05/1972 | 29/11/1992 | (715)555-5985 | 465       | (BLOB) | (MEMO) | 5          | 37000  | 75464321  |
|            | 8               | 5 Callahan   | Laura      | Inside Sales Coordinator | 09/01/1974 | 30/01/1993 | (206)555-1189 | 2344      | (BLOB) | (MEMO) | 2          | 45000  | 32126424  |
|            | 9               | 5 Dodsworth  | Anne       | Sales Representative     | 27/01/1976 | 12/10/1993 | (715)554-4442 | 452       | (BLOB) | (MEMO) | 5          | 35000  | 42212155  |
| 1          | .0              | 2 Hellstern  | Albert     | Business Manager         | 13/03/1968 | 01/03/1993 | (206)555-4869 | 7559      | (BLOB) | (MEMO) | 2          | 60000  | 64456413  |
| 1          | 1 1             | 0 Smith      | Tim        | Mail Clerk               | 06/06/1973 | 15/01/1993 | (206)555-3857 | 6261      | (BLOB) | (MEMO) | 3          | 18000  | 21555411  |
| 1          | 2 1             | 0 Patterson  | Caroline   | Receptionist             | 11/09/1979 | 15/05/1993 | (206)555-3480 | 1411      | (BLOB) | (MEMO) | 3          | 25000  | 24412258  |
| 1          | .3              | 2 Brid       | Justin     | Marketing Director       | 08/10/1977 | 01/01/1994 | (808)383-1662 | 377       | (BLOB) | (MEMO) | 2          | 75000  | 32241200  |
| 1          | 4 1             | 3 Martin     | Xavier     | Marketing Associate      | 30/11/1975 | 15/01/1994 | (886)243-5389 | 380       | (BLOB) | (MEMO) | 13         | 50000  | 64005540  |
| 1          | .5 1            | 3 Clark      | Dennis     | Engineer                 | 09/12/1970 | 01/02/1994 | (880)901-6822 | 376       | (BLOB) | (MEMO) |            | 45000  | 32269890  |
| 99         | 19              | 1 Silva      | Jorge      | JorgeSilva               |            |            |               |           | (Blob) | (Memo) | 0          | 0      |           |

#### Example of Access File

You may add as many columns as necessary. If some columns are not already available in the target document table, they will be added.

Step 2: From Badge Studio, click on File→Import data. From the window displayed, click on Import from Excel/CSV/TXT/Access.

A window is displayed to help you match the objects available in your target document with the document table information that is available in the source document.

For the next procedures, go to section <u>Matching Columns and Importing</u> 71.

#### 6.4.2.2. Preparing a .txt Database File

To build a database in a .txt file, the user needs to follow specific rules that are very different from the ones used in an Excel file, for example.

NOTE In a .txt file, you may add text fields only (images cannot be added to the file).

**Step 1**: As the .txt file does not already contain columns nor rows, you will need to use a figure (1, 2, 3, etc.) in front of each row and a "delimiter" between the fields (= columns).

If no delimiter is detected by Badge Studio, the import cannot be done correctly.

You may also write the file using an encoding standard: UTF-16, ISO 8859-1, KOI8-R, KOI8-U or UTF-8.

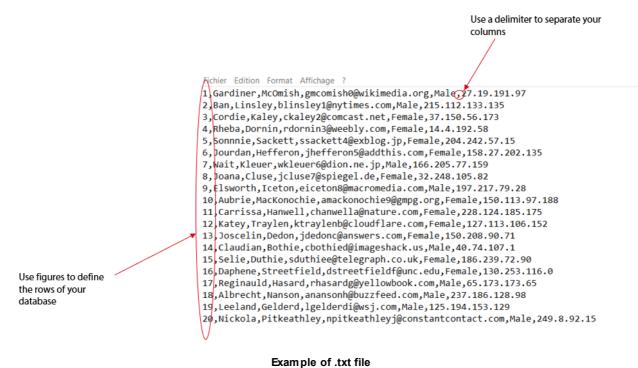

•

**Step 2**: From Badge Studio, click on **File JImport data**. From the window displayed, click on Import from another Badge Studio document.

A window is displayed to help you match the objects available in your target document with the document table information that is available in the source document.

For the next procedures, go to section Matching Columns and Importing 71.

#### 6.4.3. Matching Columns and Importing

You are now in the **Document Information Matching** wizard and you have selected the type of file that you want to import.

#### Step 1: Click on Browse file to open the file explorer.

**Step 2**: From the **Advanced** options, you can do the following actions:

| Feature                | Steps to follow                                                                      |
|------------------------|--------------------------------------------------------------------------------------|
| Selected data<br>range | You may view the rows and columns you want that will be included in your database.   |
|                        | Click on the Preview button to check the rows and columns in your external database. |

### Excel or Access-type file:

### .txt file:

| Feature         | Steps to follow                                                                                                    |
|-----------------|----------------------------------------------------------------------------------------------------|
| File encoding   | There are various possibilities to write your .txt file.<br>If you are familiar with encoding standards, you can choose among the<br>following: UTF-16, ISO 8859-1, KOI8-R, KOI8-U, UTF-8.<br>If you are not familiar with those languages, select <b>Auto</b> and use a<br>delimiter between the columns.                                                                                                    |
| Field delimiter | Various delimiters are accepted, as listed when you display the field<br>delimiter.<br>Select <b>Auto</b> if you have correctly written your file in the selected<br>language, or if there is no doubt on the<br>delimiter used in the file.<br>Select a specific delimiter if you have used various symbols in your file<br>that may be delimiters. In this case, you need to define the delimiter<br>that will be the one separating your columns. |

#### **Step 3**: Manage the auto-import settings.

The "auto-import data" feature is used to automatically update or not Badge Studio internal database according to the external one.

Once you have ticked the **auto-import** field, you need to choose the database that is going to be the "master".

The "master" database is going to be the "referee" in case of duplicates: automatic rules are applied; the user does not need to make a choice.

| Features                                  | Use Case                                                                                                    |
|-------------------------------------------|----------------------------------------------------------------------------------------------------|
| Use the import<br>document as<br>"master" | <ol> <li>your "master" database is the external one</li> <li>you have imported an external database into your current Badge<br/>Studio document,</li> <li>in the external database, you change a value</li> <li>the value is automatically updated in the internal database (no need<br/>to re-import the external database in Badge Studio)</li> </ol>                                                                                                    |
| Use the database<br>as "master"           | <ol> <li>your "master" database is the internal one contained in the current<br/>Badge Studio document,</li> <li>you have imported an external database into your current Badge<br/>Studio document,</li> <li>in the external database, you change a value:<br/>→ if the value is not a duplicate, then it is updated in the internal<br/>database<br/>→ if the value is a duplicate, then it is not updated in the internal<br/>database (as it is the "master" one)</li> </ol> |

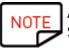

NOTE After modifying the external database, there is no need to close the file. Save the external file. Badge Studio internal database will be automatically updated.

Step 4: Click on Next to match the database of your current Badge Studio document with the external database you just created.

To match a target object to the source information, select the object on the preview of the target document, and then select a column from the external database in the list of File Columns.

When an object was assigned a column from the source document, the colored number visible on the preview of the target document is also displayed before the name of the column from the source document.

|                                | 😹 Import data                                                                                        | ×                                                                                                    |
|--------------------------------|----------------------------------------------------------------------------------------------------|----------------------------------------------------------------------------------------------------|
|                                | <b>Document information matching</b><br>Select the object on the card, then the information to match | ı it with.                                                                                                    |
|                                | Preview Show more columns from my table                                                              | File Columns                                                                                                    |
|                                |                                                                                                    | first_name<br>last_name                                                                                                    |
|                                |                                                                                                    | Matching fields of your     external database                                                                                        |
|                                | FOREVO                                                                                               | gender external database                                                                                                    |
| Objects on your Badge Studio 2 |                                                                                                    | photo                                                                                                    |
| card design                    | → →                                                                                                  | Advanced                                                                                                    |
|                                | (Email address)                                                                                      | A reference column was automatically<br>findend.<br>If you want to change the reference<br>column(s), go to the advanced<br>settings |
|                                |                                                                                                    | Click to access the demonstration video                                                                                              |
|                                |                                                                                                    | <8eck Finish Cancel                                                                                                    |

If you need to import more columns from the external database, click on Show more columns from my table. 88 Import data

| Preview       | Show more columns from my table | File    | Columns                                                                         |                                         |
|---------------|---------------------------------|---------|---------------------------------------------------------------------------------|-----------------------------------------|
| Name          |                                 | first_  | name                                                                            |                                         |
| Position      |                                 | 3 last_ | name                                                                            | P                                       |
| Phone number  |                                 | emai    | I                                                                               |                                         |
| Email address |                                 | gend    | ler                                                                             |                                         |
|               |                                 | ip ac   | ddress                                                                          |                                         |
|               |                                 | 1 photo |                                                                                 |                                         |
|               |                                 |         | 0                                                                               | Þ                                       |
|               |                                 | Adva    | anced                                                                           |                                         |
|               |                                 | 🚺 If yo | ference column was automa<br>ou want to change the referen<br>advanced settings | ically defined.<br>ice column(s), go to |
|               |                                 |         |                                                                                 |                                         |
|               |                                 |         |                                                                                 |                                         |

Х

At this point, you may also click on **Advanced** to assign a reference key to a selected column. By default, at least one reference has to be assigned.

Assigning a reference key enables to define a row as precisely as possible, so as to avoid duplicates. A reference column cannot be duplicated in the database.

When editing the **Advanced** properties, you will be asked to mark at least one selected field as a "reference column", through a click on the key icon.

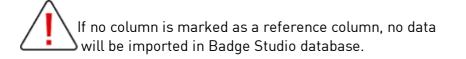

A reference column has various characteristics:

- it contains text elements only (an image column cannot be marked as a reference column)
- at least one reference column is compulsory to import a database
- its values are filtered in the alphabetical order in the database
- its values are compared by the software, in order to avoid duplicates

- its values will update or not the internal database, depending on the option selected in the "auto-import data" field

| 😹 Import data                                      | ×                                                                                                    |                                                |                                                                                           |          |
|----------------------------------------------------|----------------------------------------------------------------------------------------------------|------------------------------------------------|-------------------------------------------------------------------------------------------|----------|
| <b>Document information match</b>                  | -                                                                                                    | Advanced import options                        | C <sub>2</sub>                                                                            | ? ×      |
| Select the object on the card, then the informatio | n to match it with.                                                                                                    | Advanced<br>You can select i<br>document table | <b>d import options</b><br>more columns which will appear in the<br>or edit the data type |          |
| Name     Sosition                                  | first_name                                                                                                    | Import file columns                            | Data type Reference<br>column(s)                                                          |          |
| Phone number     Email address                     | email<br>gender<br>ip_stdress<br>• photo                                                                                              | first_name     last_name     email     gender  | text * text * text *                                                                      | Î        |
|                                                    | Annend<br>A reference column was sudomatically defined.<br>You want to change the reference column(s), go to<br>the advanced settings | [☑ ip_address                                  |                                                                                           | K Cancel |
|                                                    | < Back Finish Cancel                                                                                                    |                                                |                                                                                           |          |

NOTE For more information on the management of duplicated rows, refer to section Managing Duplicated Rows when Re-Importing Database Information in Badge Studio 76

Step 5: Click on Finish to start the import process.

The import may take several minutes, depending on the number of values imported. For example, the import of an Excel file that contains 10,000 values takes approximately 5 minutes.

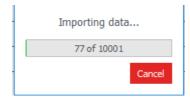

When the import is finished, a window is displayed:

- the number of records imported
- the number of records updated for those that already existed in Badge Studio document

#### 6.4.3.1. Importing More Than Ten (10) Columns

If your external database contains more than 10 columns, specific steps must be followed in order to import all columns in Badge Studio.

**Step 1**: In the **Import data** wizard, select the external database that contains more than 10 columns.

**Step 2**: Match the corresponding columns in your external database with the graphical objects on the document.

To avoid overloading the preview of the document in the Import data wizard, a maximum of ten objects on the document may be matched with the columns of your external database.

Step 3: For the remaining columns (starting from the 11th one), it is necessary to tick each of

them in the

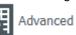

window.

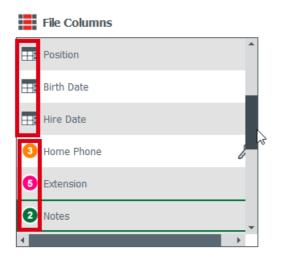

Columns that match with the objects on the card are assigned a colored number.

Columns that will be added in the internal database only are assigned with a database icon.

#### Step 4: Once the external database has been imported in Badge Studio, the columns imported

| ଦ    | Hire Date     |
|------|---------------|
| 1994 | -01-01 00:00: |
| 1992 | -09-13 00:00: |
| 1992 | -11-29 00:00: |
| 1992 | -09-13 00:00: |
| 1993 | -10-12 00:00: |
|      |               |

in the database only are shown as hidden 1991-03-29 00:00:...

Click on the eye button with the + symbol to add to the document design the graphical element associated to the column. You will then locate the object where needed on the design.

#### 6.4.4. Managing Duplicated Rows when Importing or Re-importing

When importing or reimporting database information, some rows may be duplicated (one or all values of the row).

A duplicate row may be encountered in two situations:

- during the import,
- during a reimport of the same file

If an imported row contains the same value in a column previously selected as a reference column (=marked with the key symbol), Badge Studio displays a warning about a possible duplicate.

For example, if the user selects the "Name" column as a reference column, an information window will occur each time an already-existing name is detected.

2

BS Information to be imported already exists

 $\times$ 

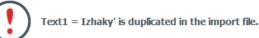

Do you want to replace the existing row:

| Name     Position     Phone number     Information       Izhaky     rizhaky4r@telegraph.co.uk     50.161.192.183     Male | 0.161.192.183 Male     | zhaky     rizhaky4r@telegraph.co.uk     50.161.192.183     Male      with     the information     below?       Name     Position     Phone number     Information |        |                    |               |           |            |   |      |
|----------------------------------------------------------------------------------------------------|------------------------|----------------------------------------------------------------------------------------------------|--------|--------------------|---------------|-----------|------------|---|------|
|                                                                                                    | ?<br>umber Information | with the information below?                                                                                                    | Name   | Position           | Phon          | e number  | Informatio | n |      |
| with the information below?                                                                                               | umber Information      | Name Position Phone number Information                                                                                                    | lzhaky | rizhaky4r@telegrap | h.co.uk 50.16 | 1.192.183 | Male       |   |      |
| with the information below?                                                                                               | umber Information      | Name Position Phone number Information                                                                                                    |        |                    |               |           |            |   |      |
|                                                                                                    |                        |                                                                                                    | with   | the informatio     | n below?      |           |            |   |      |
| Name Position Phone number Information                                                                                    | .51 Female             | zhaky eizhaky4y@ft.com 80.229.54.51 Female                                                                                                    | Name   | Position           | Phone numb    | er Inform | ation      |   |      |
| Izhaky eizhaky4y@ft.com 80.229.54.51 Female                                                                               |                        |                                                                                                    | lzhaky | eizhaky4y@ft.com   | 80.229.54.51  | Female    |            |   |      |
| _ Apply to all rows                                                                                                    |                        |                                                                                                    |        |                    |               |           |            |   | <br> |

When a row includes various reference columns that have the same values are already existing in the internal database, the user will be asked to select one of the following choices:

- ignore the new row: the row is not imported because it is considered as a duplicate,
- **replace**: the imported values replace the existing ones,

- keep both: a new row is added as a duplicate in the database,

- cancel: skip modifications of the database and exit the import process

### 6.5 Exporting Data

This feature enables to use the content of your database in other office applications.

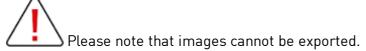

#### Step 1: Choose a location on your computer and select the data to export (=columns)

| Please select the export directory location                           |  |   |
|-----------------------------------------------------------------------|--|---|
| C:/Users/Desktop                                                      |  | ā |
| Columns to export<br>Columns<br>First name<br>Job Position<br>Barcode |  |   |

Step 2: Click on Export. A .zip file is created including your database in .xlsx format.

### 6.6 Printing Dual-Sided Cards with a Simplex Printer

Badge Studio allows printing dual-sided cards using a simplex printer (Badgy100 and Badgy200).

This feature is available with the PLUS edition of Badge Studio. For more details on the edition ugrapde, refer to section <u>Upgrading Edition on your Current Computer</u> [58].

To print both sides of the card, you need to perform the following steps:

Step: From the Printing window, click on Print.

×

#### A wizard is displayed to help you in the procedure. Please follow it carefully to get the adequate printing result.

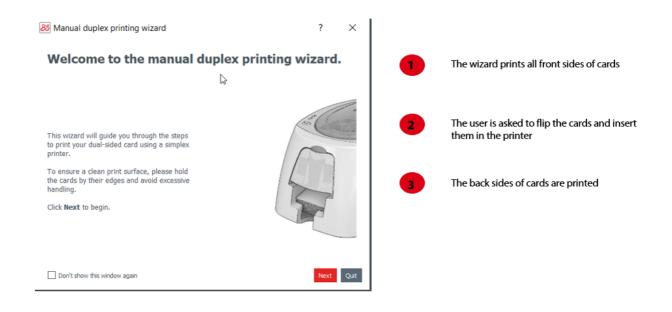

### 6.7 Design Locking with a Password

The design locking feature is available in the STANDARD version of Badge Studio.

However, design locking with a password is only available in the PLUS version.

The lock feature allows locking objects on your document design, to make sure that no unwanted modification is made.

When the document design is locked, it is not possible anymore to edit the properties of any object and no new object may be added to the design.

NOTE Ed

Editing the values of the table located at the bottom of the screen is still possible. This information is also changed in the display of the document design. Printing is also possible.

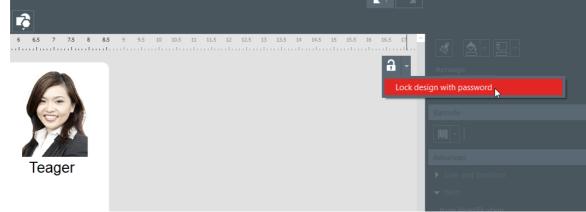

**Step 1**: Click on the arrow located on the right of the "lock" button:

**Step 2**: The Lock with password pop-up is displayed. Enter a password in the corresponding fields and click on **Ok**.

The design is now locked.

**Step 3**: To unlock the design, click on the lock arrow→**Disable password protection**. Enter the password and click on **OK**.

# 7. UNINSTALLING BADGE STUDIO

| On a Windows computer                                                                                                    | On a MACINTOSH computer                                                                  |
|----------------------------------------------------------------------------------------------------|------------------------------------------------------------------------------------------|
| From Windows <b>Start</b> menu, go to<br><b>BadgeStudio</b> folder and click on                                                                                                    | Throw Badge Studio in the recycle bin.                                                   |
| Uninstall.                                                                                                    | You will then need to delete the configuration files and the list of documents manually. |
| BadgeStudio ^                                                                                                    |                                                                                          |
| BadgeStudio                                                                                                    |                                                                                          |
| 88 BadgeStuctio uninstall                                                                                                    |                                                                                          |
| You are then asked to:<br>- repair the software: you will be able to<br>start and use the software again<br>- remove the software: the software is<br>uninstalled from your computer |                                                                                          |

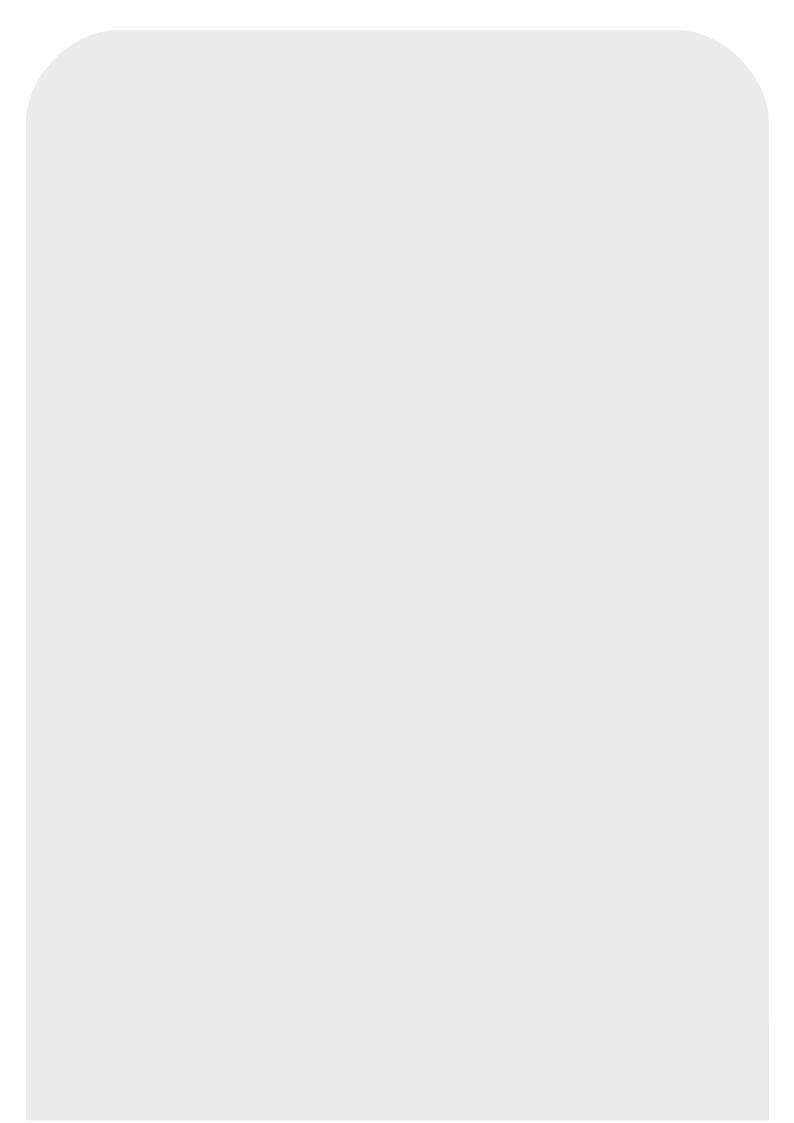